# **Инструкция по прикреплению пациента к медицинской организации**

На 37 листах

2021 г.

## Оглавление

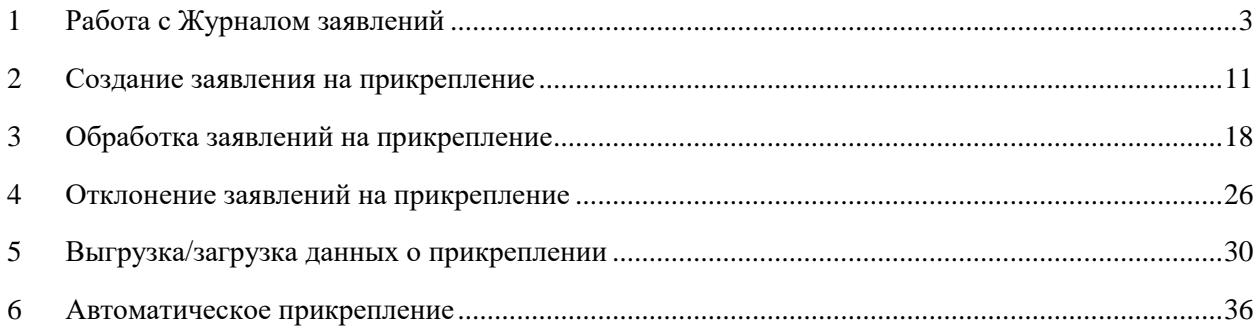

Процесс обработки заявления пациента на прикрепление к медицинской организации выглядит следующим образом:

1. Пациент подает электронное заявление на прикрепление к медицинской организации. В заявлении указывается медицинская организация, к которой пациент желает быть прикрепленным.

2. Созданное пациентом заявление автоматически отображается в Системе в указанной медицинской организации в Журнале заявлений. Сотрудники медицинской организации обрабатывают заявления, в результате чего прикрепляют пациента к учреждению или отказывают ему в прикреплении.

В Системе существуют две роли, относящиеся к функциональности обработки заявлений на прикрепление:

− **Оператор заявлений на прикрепление** – роль назначается пользователю для доступа к Журналу заявлений.

− **Отклонение заявлений на прикрепление** – роль назначается пользователю для возможности отклонения заявлений.

При назначении пользователю роли «Отклонение заявлений на прикрепление» также обязательно должна быть назначена роль «Оператор заявлений на прикрепление», иначе пользователь не получит доступ к Журналу заявлений для отклонения заявлений.

Для простого доступа к Журналу заявлений пользователю достаточно одной роли «Оператор заявлений на прикрепление».

Роли пользователям назначаются администратором Системы. Порядок назначения роли описан в п. «Добавление пользователя» Руководства системного программиста ТМ:МИС SaaS.

В настоящей инструкции будет рассмотрена работа пользователя в следующем порядке:

- 1. Работа со списком заявлений на прикрепление Журналом заявлений.
- 2. Создание заявления на прикрепление.
- <span id="page-2-1"></span>3. Обработка заявлений на прикрепление.
- 4. Отклонение заявлений на прикрепление.
- 5. Выгрузка/загрузка данных о прикреплении.
- 6. Автоматическое прикрепление.

### **1 РАБОТА С ЖУРНАЛОМ ЗАЯВЛЕНИЙ**

<span id="page-2-0"></span>Для открытия Журнала заявлений необходимо на главной странице Системы выбрать раздел «Заявления на прикрепление к МО» [\(Рисунок 1\)](#page-3-0).

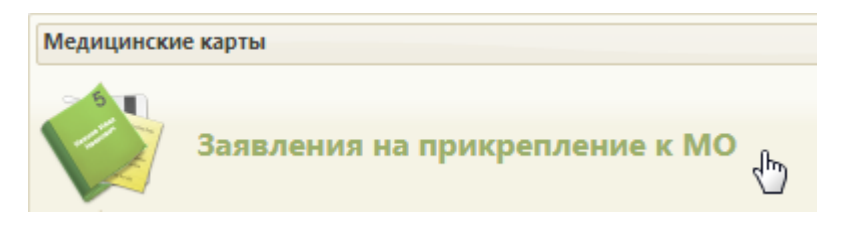

Рисунок 1. Выбор раздела «Заявления на прикрепление к МО» Загрузится страница Журнала заявлений на прикрепление к МО [\(Рисунок 2\)](#page-3-1).

<span id="page-3-0"></span>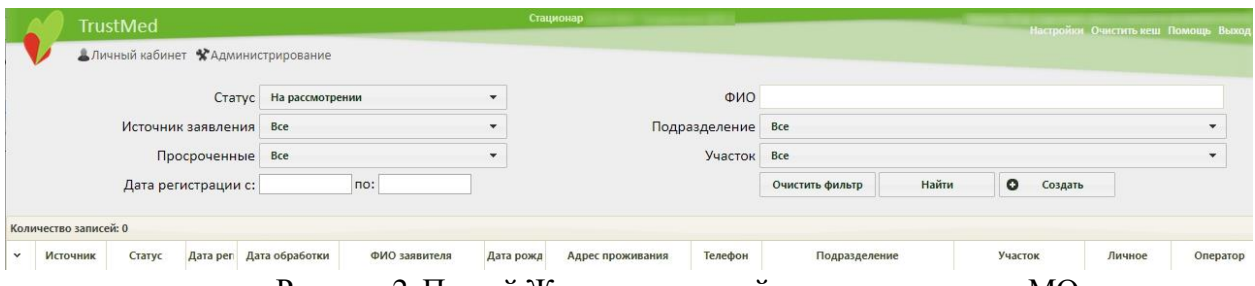

Рисунок 2. Пустой Журнал заявлений на прикрепление к МО

<span id="page-3-1"></span>В Журнале отображаются заявления поданные при личном посещении учреждения и через портал госуслуг. При личном посещении заявление на прикрепления создается вручную оператором. Создание заявлений на прикрепление представлено в п. [2](#page-10-0) данной инструкции. При подаче заявления на прикрепление через Портал госуслуг осуществляется автоматическая обработка заявлений. Подробное описание автоматического прикрепления пациента к МО представлено в п. [6](#page-35-0) данной инструкции.

Журнал заявлений на прикрепление представляет собой список всех заявлений пациентов на прикрепление: обработанных, отклоненных, находящихся на рассмотрении, отмененных. Журнал содержит следующую информацию о заявлении:

- − Источник заявления.
- − Статус заявления.
- − Дата регистрации.
- − Дата обработки дата и время одобрения, отклонения заявления на прикрепление к медицинской организации оператором в Системе.
- − ФИО заявителя.
- − Дата рождения.
- − Адрес проживания.
- − Телефон.
- − Подразделение.
- − Участок.
- − Личное.
- − Оператор. При автоматической обработке поле будет пустым.

По умолчанию Журнал загружается пустой. Для отображения списка заявлений необходимо воспользоваться фильтром, расположенным в верхней части страницы.

Фильтр Журнала заявлений состоит из полей: «Статус», «Источник заявления», «Просроченные», «Дата регистрации с:» и «по:», «ФИО», «Подразделение», «Участок». Соответственно, список можно фильтровать по данным полям. Для поля «Статус» по умолчанию указано значение «На рассмотрении». Также в области полей фильтра располагаются кнопки управления списком: и . Назначение кнопок будет описано далее.

Для отображения полного списка заявлений необходимо нажать кнопку Найти при полях фильтра, заполненных следующим образом: «Статус», «Источник заявления», «Просроченные», «Подразделение», «Участок» – все, «Дата регистрации с:» и «по:» и «ФИО» – пустые [\(Рисунок 3\)](#page-4-0).

|                         |                                            |                     | Статус Все<br>Источник заявления Все<br>Просроченные Все<br>Дата регистрации с: |                     | no:           | $\blacktriangledown$<br>$\overline{\phantom{a}}$<br>$\mathbf{v}$ |                  | ФИО<br>Подразделение<br>Участок | Bce<br>Bce<br>Очистить фильтр | $\circ$<br>Найти     | Создать           | ▼<br>$\checkmark$          |
|-------------------------|--------------------------------------------|---------------------|---------------------------------------------------------------------------------|---------------------|---------------|------------------------------------------------------------------|------------------|---------------------------------|-------------------------------|----------------------|-------------------|----------------------------|
| I۷                      | Количество записей: 100 из 782<br>Источник | Статус              | Дата регистрац Дата обр                                                         |                     | ФИО заявителя | Дата рожд                                                        | Адрес проживания | Телефон                         | Подразделение                 |                      | Участок<br>Личное | Операто                    |
| I۰                      | Портал<br>госуслуг                         | Услуга<br>исполнена | 05.03.2018 15:00                                                                | 07.03.2018<br>13:43 |               |                                                                  |                  |                                 |                               | 11-й Терапевтический | Да                | Грицай Дани<br>Вячеславови |
| l v                     | Портал<br>госуслуг                         | Услуга<br>исполнена | 13.03.2018 21:15                                                                | 14.03.2018<br>16:22 |               |                                                                  |                  |                                 |                               | 11-й Терапевтический | Да                | Давронов Иг<br>Викторович  |
| $\overline{\mathbf{v}}$ | Портал<br>госуслуг                         | Услуга<br>исполнена | 13.03.2018 21:16                                                                | 14.03.2018<br>16:22 |               |                                                                  |                  |                                 |                               | 11-й Терапевтический | Her               | Давронов Иг<br>Викторович  |
| $\checkmark$            | Портал<br>rocycnyr                         | Услуга<br>исполнена | 13.03.2018 21:16                                                                | 14.03.2018<br>16:14 |               | <b>HARRY STAR</b>                                                |                  |                                 |                               | 11-й Терапевтический | Дă                | Давронов Иг<br>Викторович  |

Рисунок 3. Отображение полного списка заявлений

<span id="page-4-0"></span>Фильтр применяется следующим образом: необходимо заполнить одно или несколько полей фильтра в любой комбинации и нажать кнопку .

Отобразится список заявлений в соответствии с условием поиска. Список можно сортировать по убыванию или возрастанию по столбцам «Дата регистрации» и «Дата обработки». Например, для того чтобы в списке первыми

отобразились последние зарегистрированные заявления, необходимо отсортировать его по возрастанию. Для этого следует нажать на заголовок столбца «Дата регистрации», чтобы рядом с наименованием столбца отобразилась иконка [\(Рисунок 4\)](#page-5-0). Для того чтобы в списке первыми отобразились заявления, зарегистрированные давно, необходимо отсортировать его по убыванию. Для этого следует нажать на заголовок столбца «Дата регистрации», чтобы рядом с наименованием столбца отобразилась иконка  $\blacksquare$  [\(Рисунок 4\)](#page-5-0).

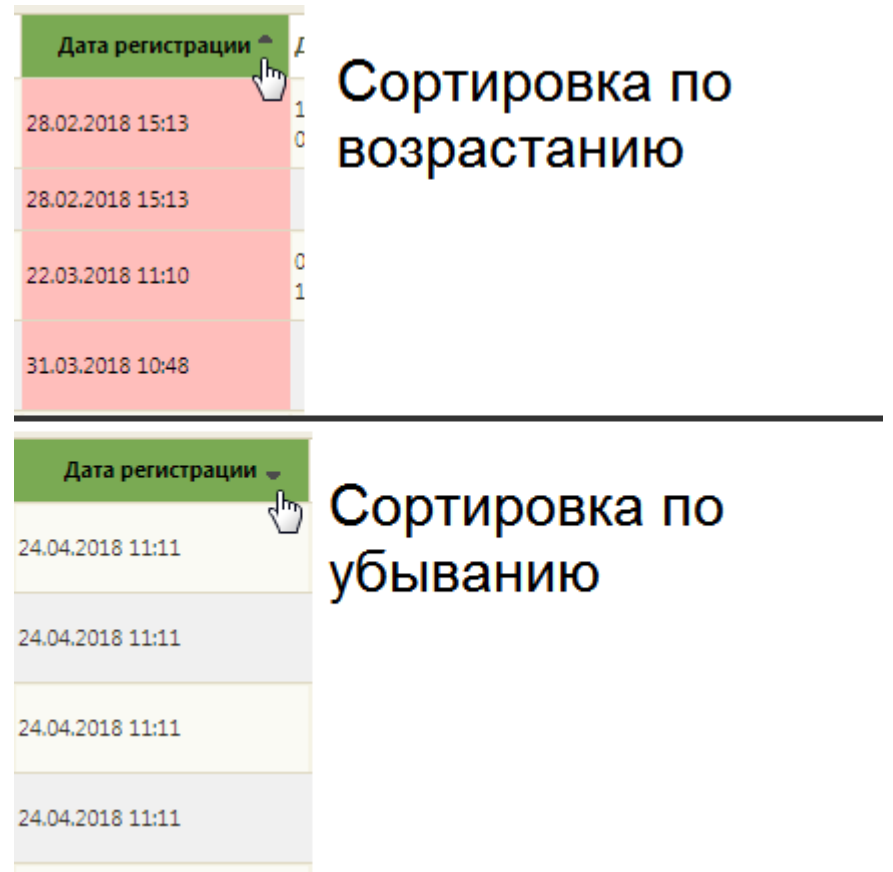

Рисунок 4. Виды сортировки списка заявлений по дате регистрации

<span id="page-5-0"></span>Поле «ФИО» заполняется вручную с клавиатуры. Первой вводится фамилия (или ее часть), далее через пробел можно ввести имя и отчество – полностью или сокращенно, так же можно ввести инициалы [\(Рисунок 5,](#page-5-1) [Рисунок 6\)](#page-5-2).

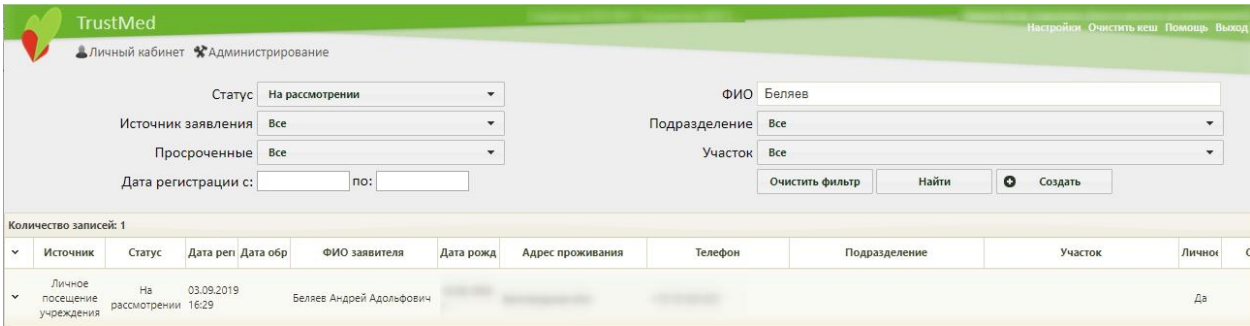

Рисунок 5. Поиск заявлений по фамилии пациента

<span id="page-5-1"></span>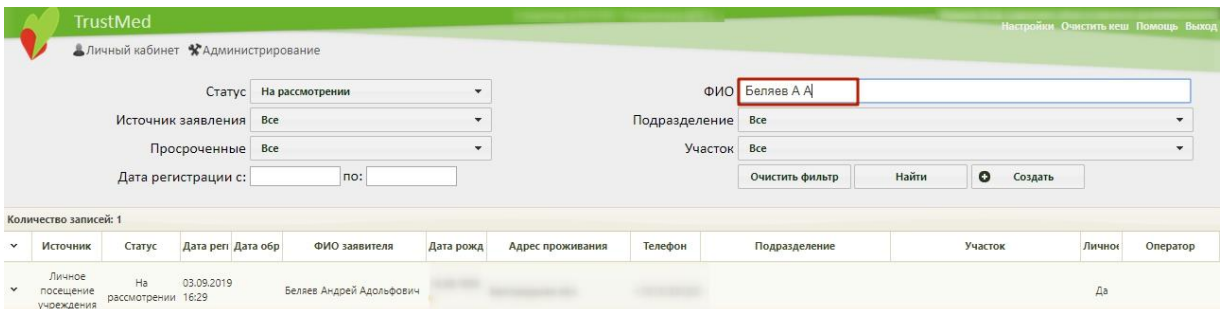

<span id="page-5-2"></span>Рисунок 6. Поиск заявлений по фамилии и инициалам пациента

Для отображения списка заявлений определенного статуса необходимо заполнить поле «Статус». Данное поле заполняется выбором подходящего варианта из выпадающего списка [\(Рисунок 7\)](#page-6-0). При загрузке Журнала заявлений на прикрепление в поле «Статус» автоматически указывается значение «На рассмотрении» для более быстрого поиска поданных заявлений.

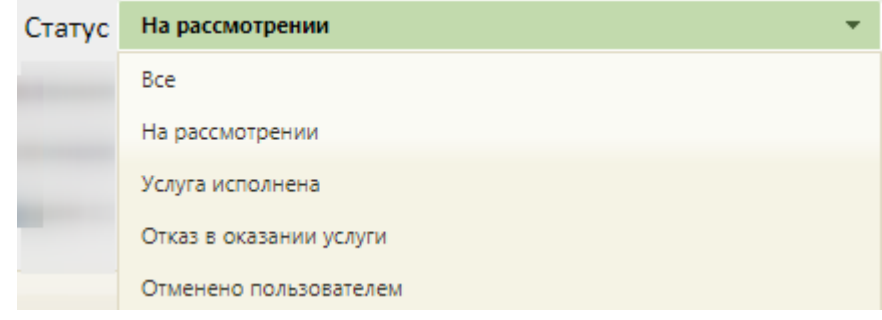

Рисунок 7. Заполнение поля «Статус» фильтра

<span id="page-6-0"></span>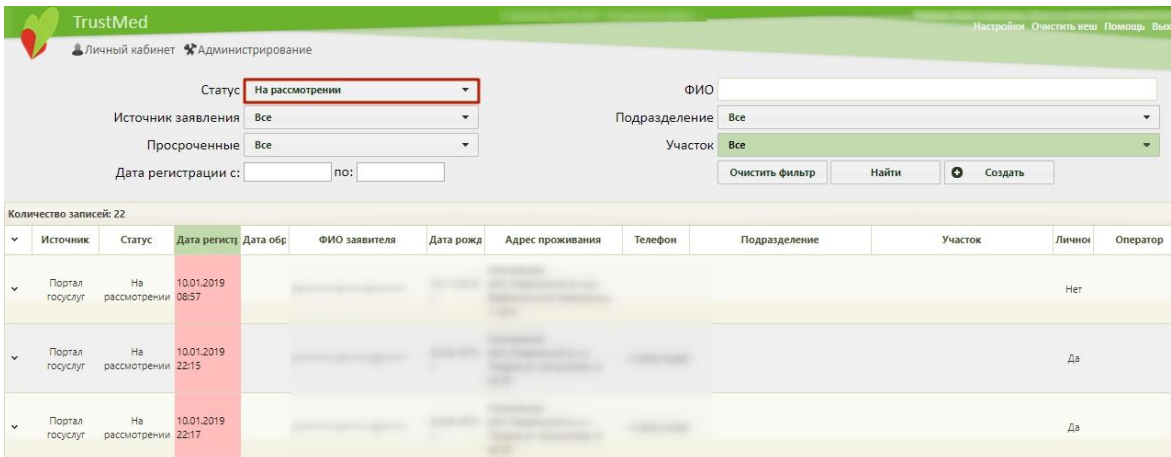

Рисунок 8. Список заявлений в статусе «На рассмотрении»

Заявление может принимать следующие статусы:

− На рассмотрении – данный статус присваивается заявлению при его передаче в Систему.

− Услуга исполнена – данный статус присваивается заявлению после прикрепления пациента к медицинской организации.

− Отказ в оказании услуги – данный статус присваивается заявлению при отклонении заявления на прикрепление к медицинской организации.

− Отменено пользователем – данный статус присваивается заявлению, если пациент сформировал заявление, а потом его удалил.

Для отображения списка заявлений в разрезе источника, через который они были созданы, необходимо заполнить поле «Источник заявления». Данное поле заполняется выбором подходящего варианта из выпадающего списка [\(Рисунок 9\)](#page-7-0).

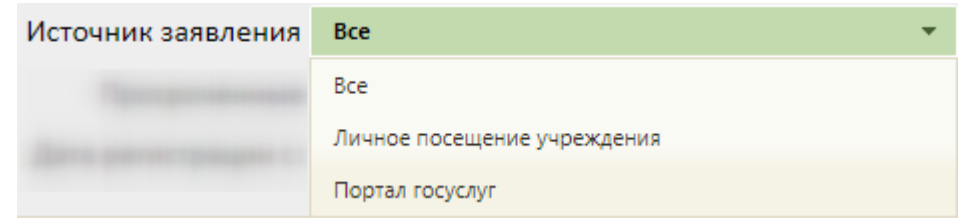

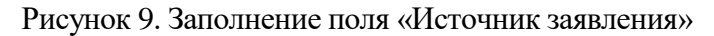

<span id="page-7-0"></span>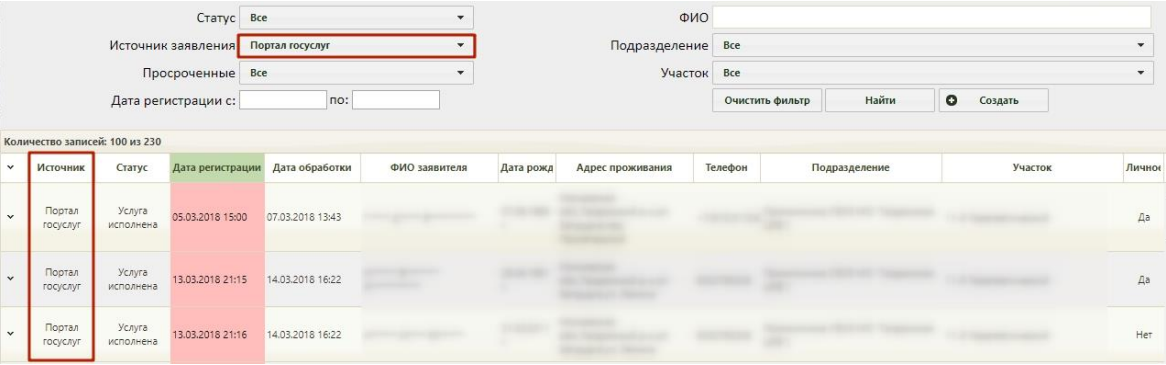

Рисунок 10. Отображение списка заявлений, зарегистрированных через Портал Для отображения списка просроченных или непросроченных заявлений необходимо заполнить поле «Просроченные». Данное поле заполняется выбором подходящего варианта из выпадающего списка [\(Рисунок 11\)](#page-7-1).

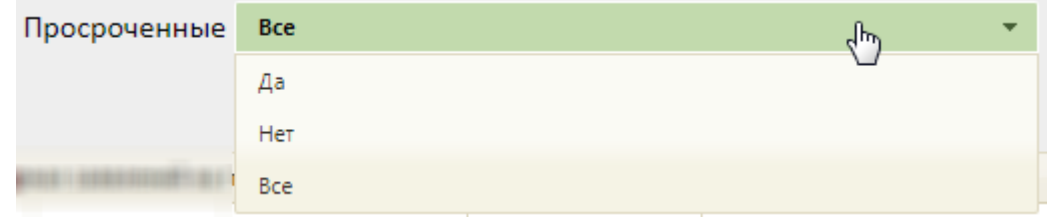

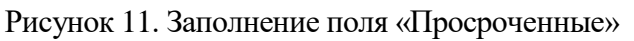

<span id="page-7-1"></span>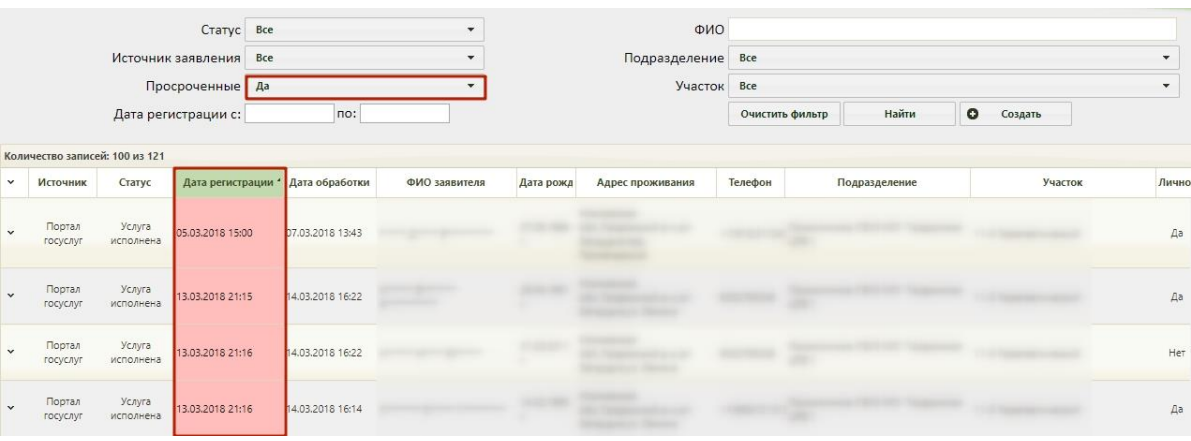

Рисунок 12. Отображение списка просроченных заявлений

С момента передачи заявления в Систему выделяется 1,5 часа (90 минут) на обработку заявления в течение рабочего дня (9:00 – 18:00). По истечении 1,5 часов необработанное заявление примет статус просроченного. Также существуют следующие условия перевода заявления в статус просроченного:

1. Если заявление зарегистрировано после 16:30 ч. текущего рабочего дня, то оно должно быть обработано до 10:30 ч. следующего рабочего дня, после 10:30 ч. заявление станет просроченным.

2. Если заявление зарегистрировано до 9:00 текущего рабочего дня, то оно должно быть обработано до 10:30 ч. текущего рабочего дня, после 10:30 ч. заявление станет просроченным.

3. Если заявление зарегистрировано после 16:30 ч. в пятницу, то оно должно быть обработано до 10:30 ч. следующего понедельника, после 10:30 ч. заявление станет просроченным.

4. Если заявление зарегистрировано в субботу или воскресенье, то оно должно быть обработано до 10:30 ч. следующего понедельника, после 10:30 ч. заявление станет просроченным.

Можно отобразить список заявлений, зарегистрированных в определенный период времени. Для этого необходимо заполнить поля «Дата регистрации с:» и «по:», указав в них требуемые даты. Поля заполняются выбором даты в календаре или вручную с клавиатуры [\(Рисунок 13\)](#page-8-0).

|              |                                   | TrustMed            | Аличный кабинет *Администрирование |                     |                |                          |                           |               |                 |       | Настройки Очистить кеш Помощь Выход |        |                          |
|--------------|-----------------------------------|---------------------|------------------------------------|---------------------|----------------|--------------------------|---------------------------|---------------|-----------------|-------|-------------------------------------|--------|--------------------------|
|              |                                   |                     | Craryc Bce                         |                     |                | $\overline{\phantom{a}}$ |                           | ФИО           |                 |       |                                     |        |                          |
|              |                                   |                     | Источник заявления Все             |                     |                | ÷                        |                           | Подразделение | Bce             |       |                                     |        | $\checkmark$             |
|              |                                   |                     | Просроченные Все                   |                     |                |                          |                           | Участок Все   |                 |       |                                     |        | $\overline{\phantom{a}}$ |
|              |                                   |                     | Дата регистрации с: 23.09.2019     |                     | no: 27.09.2019 |                          |                           |               | Очистить фильтр | Найти | $\circ$<br>Создать                  |        |                          |
|              | Количество записей: 2             |                     |                                    |                     |                |                          |                           |               |                 |       |                                     |        |                          |
| $\checkmark$ | Источник                          | Статус              | Дата регистрации Дата обр          |                     | ФИО заявителя  | Дата рожд                | Адрес проживания          | Телефон       | Подразделение   |       | Участок                             | Личное | Onepa                    |
|              | Личное<br>посещение<br>учреждения | Услуга<br>исполнена | 23.09.2019 17:28                   | 23.09.2019<br>17:28 |                |                          |                           |               |                 |       |                                     | Дă     | Администр                |
|              | Личное<br>посещение<br>учреждения | Услуга<br>исполнена | 25.09.2019 12:20                   | 25.09.2019<br>12:20 |                |                          | the committee of the com- |               |                 |       |                                     | Дa     | Администр                |

Рисунок 13. Отображение списка заявлений, зарегистрированных в определенный период времени

<span id="page-8-0"></span>Для отображения списка заявлений определенного подразделения необходимо заполнить поле «Подразделение». Данное поле заполняется выбором подходящего варианта из выпадающего списка [\(Рисунок 14\)](#page-9-0).

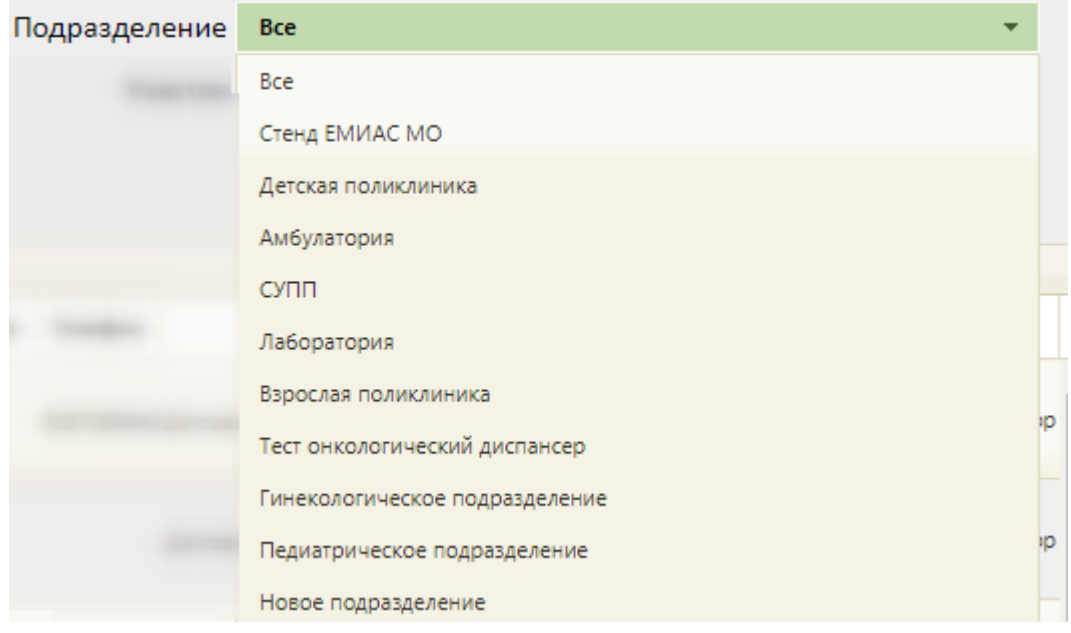

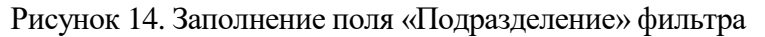

<span id="page-9-0"></span>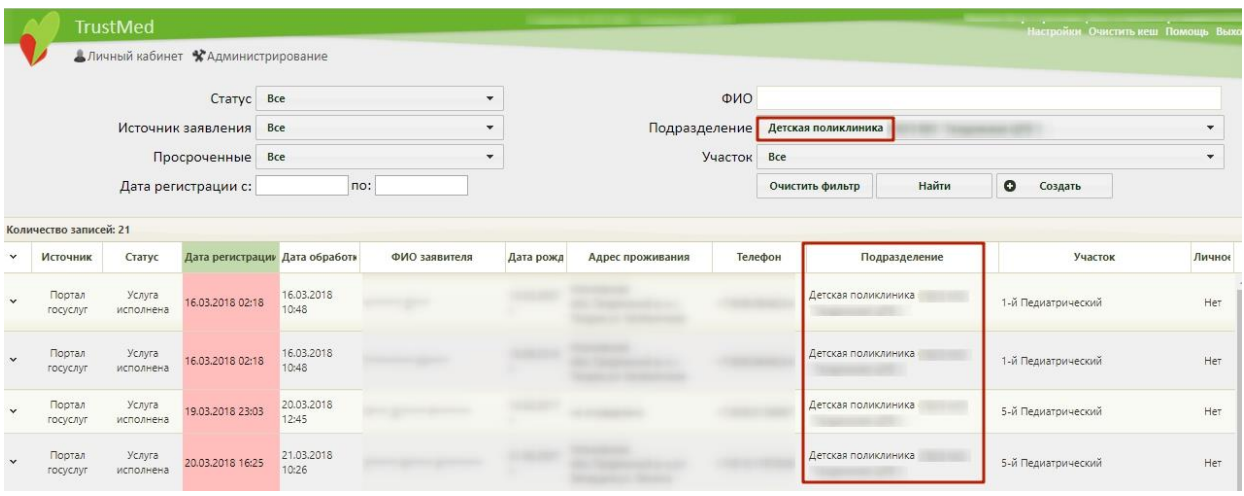

Рисунок 15. Список заявлений подразделения «Детская поликлиника»

Можно отобразить список заявлений, зарегистрированных на определенном участке. Для этого необходимо заполнить поле «Участок», выбрав из списка необходимый участок [\(Рисунок 16\)](#page-9-1).

|              |                       | <b>TrustMed</b>     |                                    |                     |               |                      |                          |                |                          |                    | Настройки Очистить кеш Помощь Выход         |
|--------------|-----------------------|---------------------|------------------------------------|---------------------|---------------|----------------------|--------------------------|----------------|--------------------------|--------------------|---------------------------------------------|
|              |                       |                     | Аличный кабинет *Администрирование |                     |               |                      |                          |                |                          |                    |                                             |
|              |                       |                     | Статус Все                         |                     |               | $\checkmark$         |                          | ФИО            |                          |                    |                                             |
|              |                       |                     | Источник заявления Все             |                     |               | $\cdot$              |                          | Подразделение  | Детская поликлиника      |                    | $\mathbf{v}$                                |
|              |                       |                     | Просроченные Все                   |                     |               | $\blacktriangledown$ |                          | <b>Участок</b> | 1-й Педиатрический       |                    | $\mathbf{v}$                                |
|              |                       |                     | Дата регистрации с:                |                     | no:           |                      |                          |                | Найти<br>Очистить фильтр | $\circ$<br>Создать |                                             |
|              | Количество записей: 8 |                     |                                    |                     |               |                      |                          |                |                          |                    |                                             |
| $\checkmark$ | Источник              | Статус              | Дата регистрі Дата обр             |                     | ФИО заявителя | Дата рожд            | Адрес проживания         | Телефон        | Подразделение            | Участок            | Onepa<br>Пичное                             |
| $\checkmark$ | Портал<br>госуслуг    | Услуга<br>исполнена | 16.03.2018<br>02:18                | 16.03.2018<br>10:48 |               |                      | panel Thomas provide     |                | Детская поликлиника      | 1-й Педиатрический | Хитрова М<br>Her<br><b>Алексеевн</b>        |
| $\checkmark$ | Портал<br>госуслуг    | Услуга<br>исполнена | 16.03.2018<br>02:18                | 16.03.2018<br>10:48 |               |                      | <b>Service Committee</b> |                | Детская поликлиника      | 1-й Педиатрический | <b>Хитрова</b> М<br>Her<br><b>Алексеевн</b> |
|              | Портал<br>госуслуг    | Услуга<br>исполнена | 16.04.2018<br>22:12                | 17.04.2018<br>11:28 |               |                      |                          |                | Детская поликлиника      | 1-й Педиатрический | Her<br>Администр                            |

<span id="page-9-1"></span>Рисунок 16. Отображение списка заявлений по участку «1-й Педиатрический»

Для очистки полей фильтра и отображения полного списка заявлений следует нажать кнопку .

Найденное заявление на прикрепление к МО следует обработать: прикрепить пациента или отклонить его заявление. Для этого необходимо открыть заявление на редактирование, выделив запись с заявлением и нажав • в строке с ним или нажав по записи правой кнопкой мыши и в отобразившемся контекстном меню выбрав пункт «Редактировать» [\(Рисунок 17\)](#page-10-1).

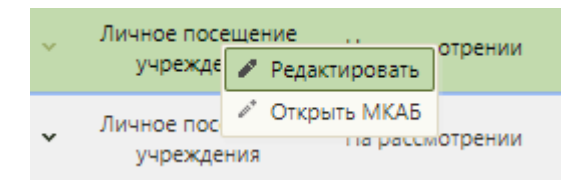

Рисунок 17. Открытие заявления на прикрепление к МО на редактирование

<span id="page-10-1"></span>Отобразится заполненная форма заявления на прикрепление к МО. Прикрепление пациента описано в п. 3 данной инструкции. Отклонение заявления на прикрепление описано в п. 4. Выгрузка/загрузка данных о прикреплении описана в п. [5.](#page-29-0)

Если пациент лично обратился в медицинскую организацию, то пользователь Системы может оформить на его имя заявление на прикрепление к МО.

### **2 СОЗДАНИЕ ЗАЯВЛЕНИЯ НА ПРИКРЕПЛЕНИЕ**

<span id="page-10-0"></span>Для создания заявления необходимо нажать кнопку **• Создать** . Отобразится форма поиска МКАБ [\(Рисунок 18\)](#page-11-0).

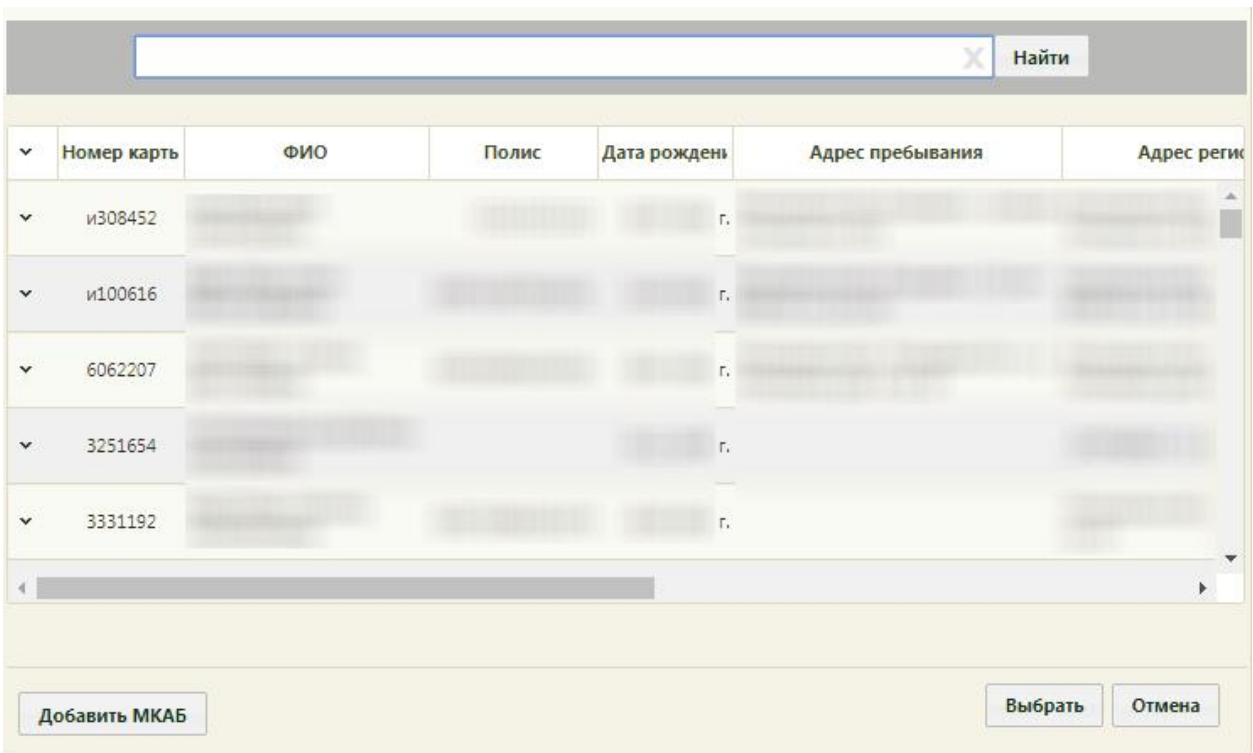

<span id="page-11-0"></span>Рисунок 18. Форма поиска МКАБ при создании заявления на прикрепление к МО Необходимо выбрать МКАБ. После выбора МКАБ отобразится форма заявления на прикрепление к МО, которую необходимо заполнить [\(Рисунок 19\)](#page-11-1).

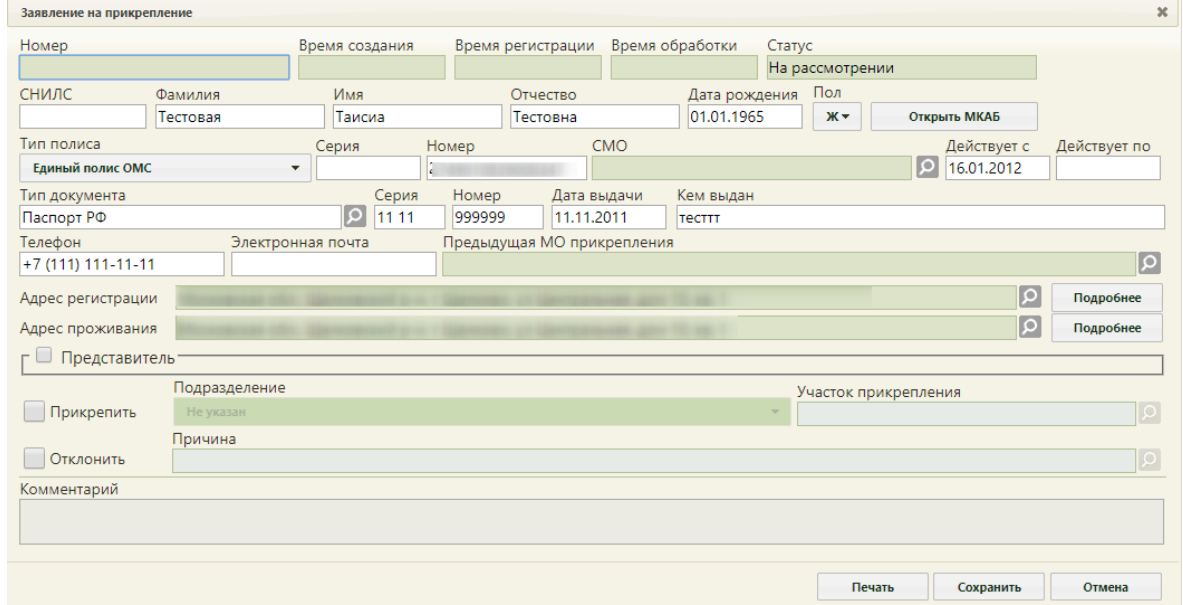

Рисунок 19. Пустая форма заявления на прикрепление к МО

<span id="page-11-1"></span>Заявление можно как сразу оформить полностью и сохранить, так и заполнить необходимый минимум полей, сохранить заявление, и позже внести недостающую информацию, прикрепить пациента или отклонить заявление.

Поле «Номер» заполняется автоматически при оформлении заявления пациентом на Портале, при ручном создании заявления оно не заполняется. Поля «Время создания», «Время регистрации», «Время обработки» заполняются автоматически после сохранения заявления. Поле «Статус» заполняется автоматически – при создании заявление принимает статус «На рассмотрении». После выполнения определенных действий над заявлением статус меняется.

Поля «СНИЛС», «Фамилия», «Имя», «Отчество», «Дата рождения», «Пол», «Тип полиса», «Серия», «Номер», «Действует с», «Тип документа», «Серия», «Номер», «Дата выдачи», «Кем выдан», «Телефон», «Электронная почта», «Адрес регистрации», «Адрес проживания» заполняются автоматически из МКАБ. При необходимости карту можно

открыть для редактирования, нажав кнопку **открыть мкав** . После редактирования её следует сохранить.

Поле «СНИЛС» доступно для редактирования и обязательно для заполнения. При сохранении выполняется проверка указанного значения СНИЛС. При его отсутствии выдается предупреждающее сообщение [\(Рисунок 20\)](#page-12-0). Для продолжения сохранения заявления следует нажать кнопку  $\begin{bmatrix} A^a \end{bmatrix}$ . При этом заявление на прикрепление к МО не будет отправлено на портал. Для отмены сохранения заявления и дальнейшего его

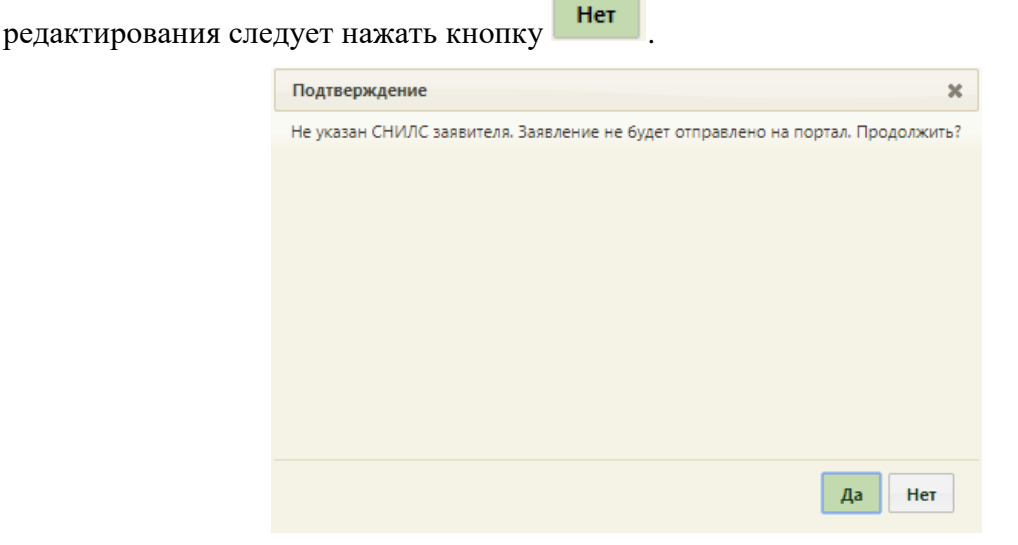

Рисунок 20. Предупреждение об отсутствии СНИЛС в заявлении

<span id="page-12-0"></span>При сохранении заявления выполняется также проверка корректности контрольной суммы СНИЛС. Если введенное значение СНИЛС не прошло проверку, появится форма с сообщением о несовпадении контрольной суммы [\(Рисунок 21\)](#page-13-0). Для продолжения сохранения без внесения корректировки СНИЛС следует нажать кнопку возврата к редактированию заявления следует нажать кнопку **. Нет** 

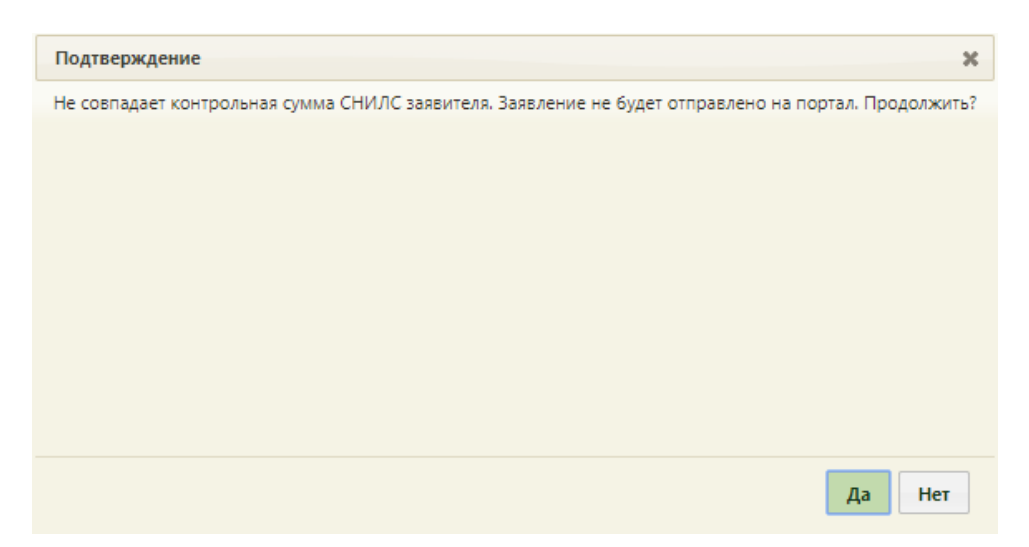

Рисунок 21. Сообщение о несовпадении контрольной суммы СНИЛС

<span id="page-13-0"></span>Поле «Предыдущая МО прикрепления» заполняется выбором из справочника медицинских учреждений при помощи кнопки  $\vert \Omega \vert$ . Откроется список медицинских организаций, в котором следует выбрать нужное и нажать кнопку Выбрать [\(Рисунок 22\)](#page-13-1).

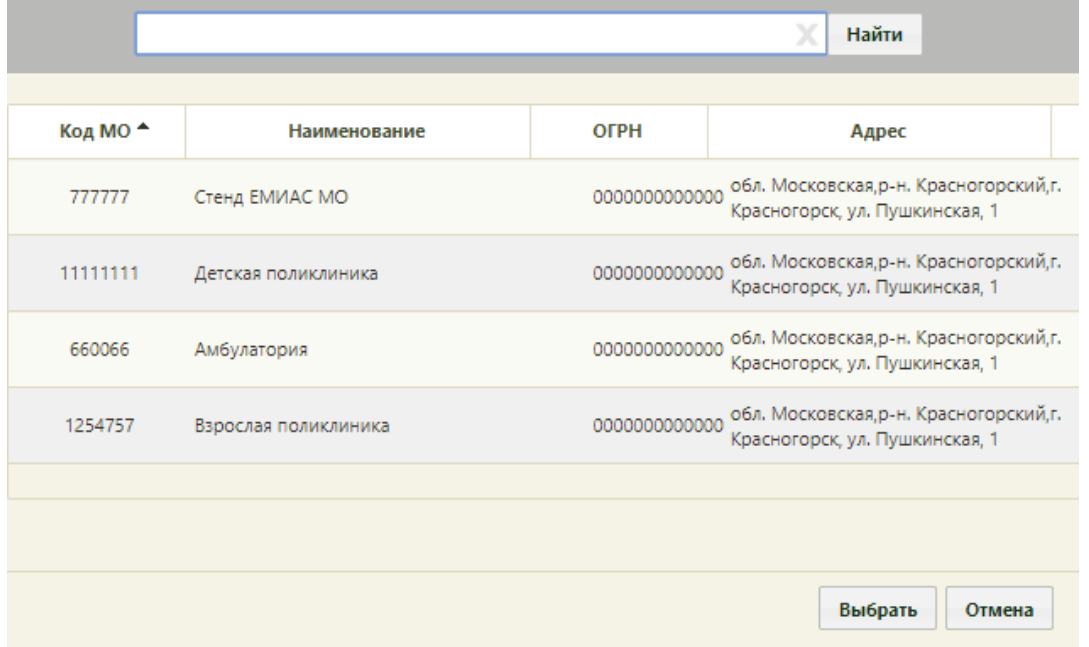

Рисунок 22. Справочник медицинских организаций

<span id="page-13-1"></span>Также поле можно заполнить вводом с клавиатуры. После ввода начальных символов будет отфильтрован список подходящих вариантов [\(Рисунок 23\)](#page-14-0).

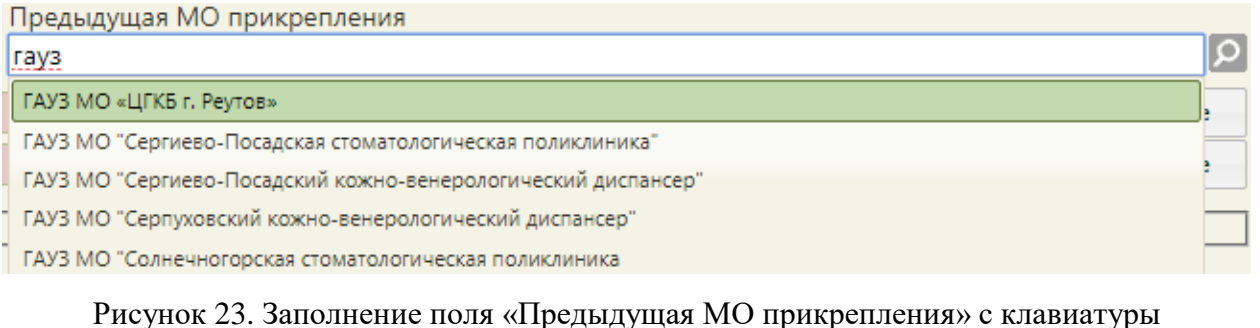

<span id="page-14-0"></span>

Поля «Адрес регистрации» и «Адрес проживания» заполняются автоматически из

МКАБ, но их можно изменить при необходимости при помощи кнопки  $\Omega$ . Откроется

форма ввода адреса. При нажатии кнопки **подробнее** напротив поля с адресом откроется форма просмотра формализованного и неформализованного адреса [\(Рисунок 24\)](#page-14-1).

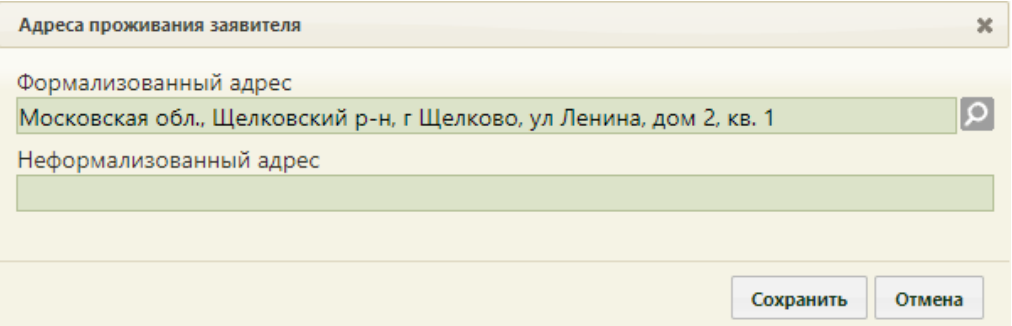

Рисунок 24. Адреса проживания заявителя

<span id="page-14-1"></span>Поле «Неформализованный адрес» недоступно для редактирования и заполняется данными, указанными на Портале при создании заявления.

Если заявление на прикрепление оформляется в детской поликлинике, то оно должно быть оформлено на карту ребенка. В таком случае, в заявлении необходимо указать представителя. Для этого следует установить флажок Представитель, после чего станут доступны поля для ввода данных о представителе [\(Рисунок 25\)](#page-14-2).

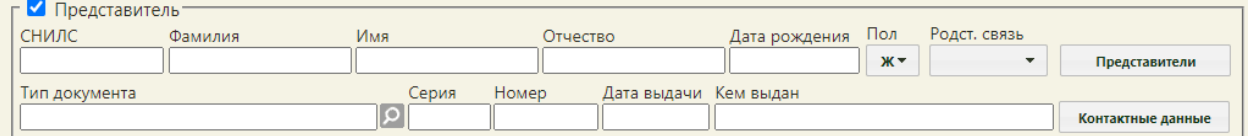

#### Рисунок 25. Поля для ввода данных о представителе

<span id="page-14-2"></span>Обязательными для заполнения в области «Представитель» являются поля «Фамилия», «Имя», «Дата рождения». Поля «СНИЛС», «Фамилия», «Имя», «Отчество», «Электронная почта», «Телефон», «Серия», «Номер», «Дата выдачи»» «Кем выдан» заполняются вручную с клавиатуры. Поля «Пол», «Родст. связь» заполняются выбором записи из выпадающего списка. Поле «Дата рождения» заполняется выбором даты в

календаре или вручную с клавиатуры. Поле «Тип документа» заполняется выбором записи в справочнике, открываемом нажатием кнопки

При нажатии кнопки Контактные данные откроется форма для ввода значений полей «Телефон» и «Электронная почта». Если в МКАБ представителя указаны контактные данные, то поля будут заполнены автоматически.

Представителя также можно выбрать из списка представителей МКАБ. Для этого следует нажать кнопку . Отобразится окно «Выбор Представителя» со списком представителей пациента. При выборе представителя из списка поля области «Представитель» заполнятся автоматически данными из формы «Представитель». Если представитель указывается в заявлении на прикрепление к МО детей до 14 лет, то он автоматически становится законным представителем пациента, которого прикрепляют. На форме «Представитель» будет установлен соответствующий признак (подробное описание формы приведено в Руководстве пользователя ТМ МИС Saas Том 1 п.6.6.1).

Поле «Комментарий» становится активным при установке флажка в поле «Отклонить», заполняется вручную с клавиатуры.

При нажатии на кнопку **печать** на форме заявления на прикрепления к МО отобразится печатная форма заявления о выборе медицинской организации [\(Рисунок 26\)](#page-16-0).

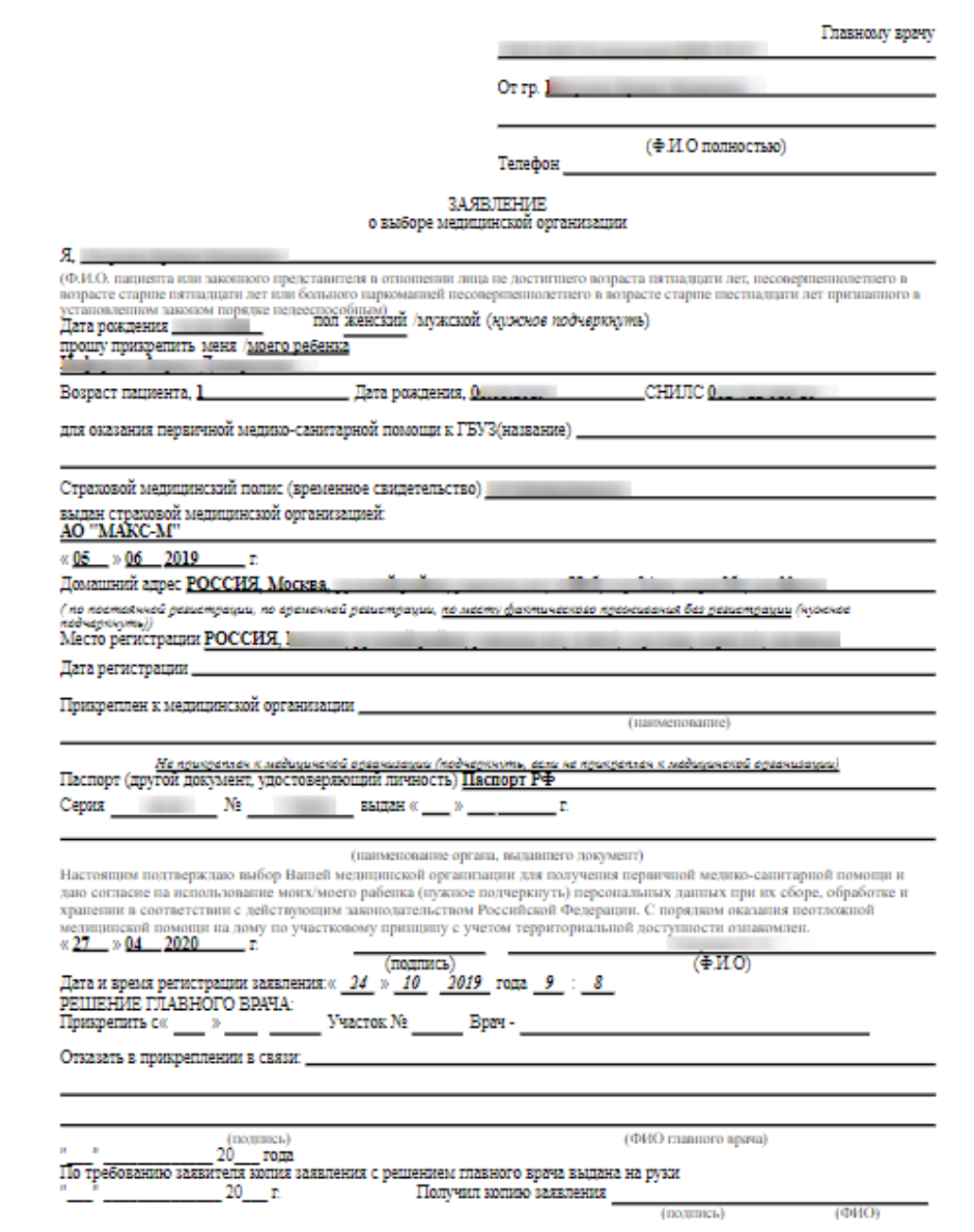

Рисунок 26. Печатная форма заявления на предоставление Услуги

<span id="page-16-0"></span>Для печати необходимо нажать кнопку . Откроется вкладка браузера с печатной формой. Дальнейшая печать выполняется средствами браузера.

После ввода данных о пациенте или представителе остается обработка заявления: прикрепление пациента или отклонение заявления. Сделать в новом заявлении это можно как на стадии создания заявления, так и позже, после его сохранения.

Созданное заявление сохраняется нажатием кнопки **Сохранить** . Форма заявления закроется, заявление сохранится в статусе «На рассмотрении».

Заявления на прикрепление к МО, полученные с Портала, а также созданные пользователем Системы, будут отображаться в списке. Можно перейти к их обработке.

## **3 ОБРАБОТКА ЗАЯВЛЕНИЙ НА ПРИКРЕПЛЕНИЕ**

<span id="page-17-0"></span>После поиска требуемого заявления на прикрепление необходимо открыть его на редактирование. Для этого следует в строке с заявлением нажать на иконку **или нажать** на него правой кнопкой мыши – отобразится контекстное меню, в котором необходимо выбрать пункт «Редактировать» [\(Рисунок 27\)](#page-17-1).

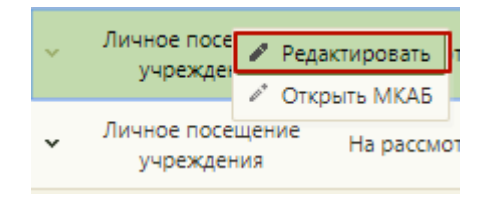

Рисунок 27. Открытие заявления на прикрепление

<span id="page-17-1"></span>Откроется форма «Заявление на прикрепление» [\(Рисунок 28\)](#page-17-2).

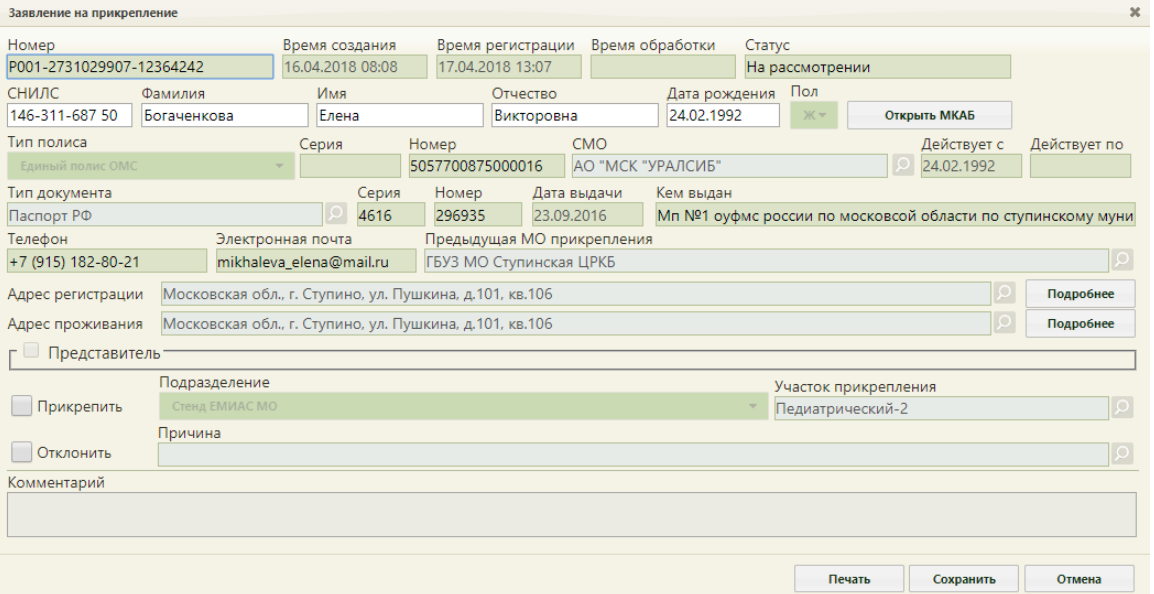

Рисунок 28. Форма «Заявление на прикрепление»

<span id="page-17-2"></span>После открытия формы заявления на прикрепление необходимо проверить введенные данные. При необходимости редактирования данных пациента можно открыть

карту, нажав кнопку **открыть мкав** . После редактирования карту необходимо сохранить.

В заявлениях, оформленных на Портале государственных и муниципальных услуг, будет заполнено поле «Номер».

При загрузке заявления с Портала государственных и муниципальных услуг в Системе выполняется проверка страховой медицинской организации пациента в ТФОМС [\(Рисунок 29,](#page-18-0) [Рисунок 30\)](#page-18-1).

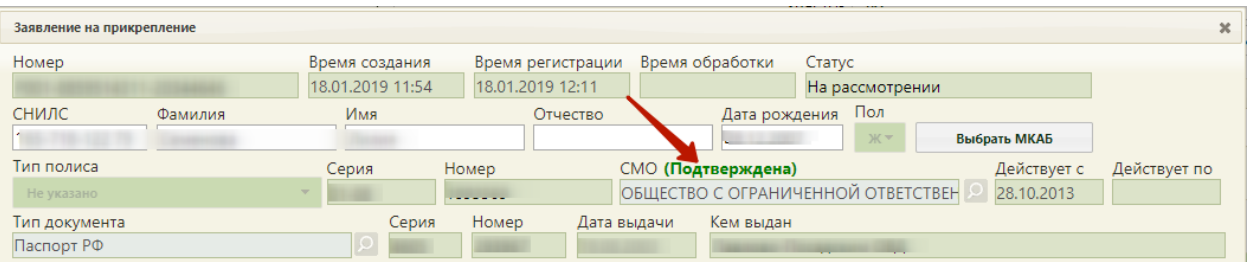

#### Рисунок 29. СМО подтверждена

<span id="page-18-0"></span>

| Заявление на прикрепление   |         |                                    |                                       |                                              |              | ×            |
|-----------------------------|---------|------------------------------------|---------------------------------------|----------------------------------------------|--------------|--------------|
| Номер                       |         | Время создания<br>18.01.2019 11:54 | Время регистрации<br>18.01.2019 12:11 | Время обработки<br>Статус<br>На рассмотрении |              |              |
| <b>СНИЛС</b>                | Фамилия | Имя                                | Отчество                              | Пол<br>Дата рождения<br>$K -$                | Выбрать МКАБ |              |
| Тип полиса                  |         | Серия                              | Номер                                 | СМО (Не подтверждена)                        | Действует с  | Действует по |
| Не указано                  |         |                                    |                                       | ОБЩЕСТВО С ОГРАНИЧЕННОЙ ОТВЕТСТВЕН           | 28.10.2013   |              |
| Тип документа<br>Паспорт РФ |         | Серия                              | Номер<br>Дата выдачи                  | Кем выдан                                    |              |              |

Рисунок 30. СМО не подтверждена

<span id="page-18-1"></span>Для прикрепления пациента к медицинской организации необходимо на форме заявления установить флажок в пункте **/ Прикрепить** Станут доступными для редактирования поля «Подразделение» и «Участок прикрепления» [\(Рисунок 31\)](#page-18-2).

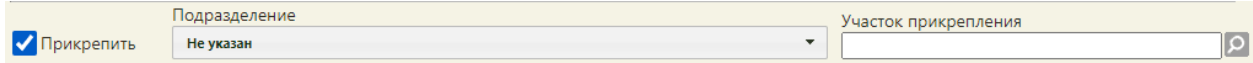

Рисунок 31. Поля для указания участка прикрепления

<span id="page-18-2"></span>Подразделение и участок прикрепления предлагаются автоматически в соответствии с указанным пациентом в заявлении адресом проживания. При необходимости подразделение и участок можно изменить. Поле «Подразделение» заполняется выбором нужного подразделения из выпадающего списка, открываемого нажатием мыши по нему [\(Рисунок 32\)](#page-19-0). В выпадающем списке отображаются только открытые подразделения.

| Подразделение                                                                                                    |  |
|----------------------------------------------------------------------------------------------------|--|
| Взрослое поликлиническое отделение №2<br>ᆐ                                                                           |  |
| Не указано                                                                                                    |  |
| Государственное бюджетное учреждение здравоохранения Московской области «Каширская<br>центральная районная больница» |  |
| Взрослое поликлиническое отделение №1 филиал                                                                         |  |
| Детское поликлиническое отделение №1                                                                                 |  |
| Стоматологическое поликлиническое отделение №2                                                                       |  |
| Женская консультация                                                                                                 |  |
| Взрослое поликлиническое отделение №1                                                                                |  |
| Стоматологическое поликлиническое отделение №1                                                                       |  |
| Детское поликлиническое отделение №2                                                                                 |  |
| Взрослое поликлиническое отделение №2                                                                                |  |
| Зендиковская амбулатория                                                                                             |  |
| Леловская амбулатория                                                                                                |  |

Рисунок 32. Выбор подразделения для прикрепления

<span id="page-19-0"></span>Далее необходимо указать участок, выбрав нужный из справочника участков при помощи кнопки [\(Рисунок 33\)](#page-20-0). При снятом флажке «Отобразить все участки» отображаются участки в соответствии с возрастом и адресом пациента, указанных в заявке. Для отображения всех участков следует установить флажок «Отобразить все участки». В справочнике для каждого участка отображается информация о его загруженности. Выбор участка в справочнике осуществляется двойным кликом мыши по участку или выделением

участка и нажатием кнопки Выбрать

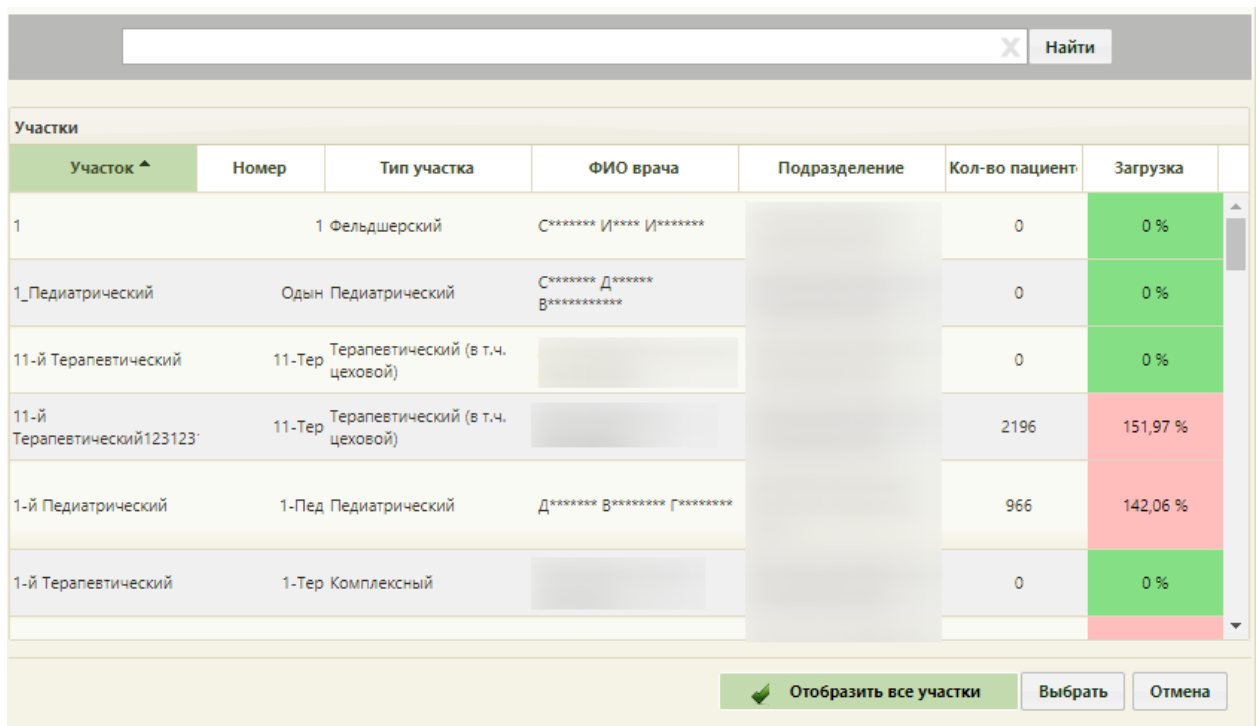

Рисунок 33. Справочник участков медицинской организации

<span id="page-20-0"></span>В справочнике участков также можно осуществить поиск участка вводом в поле поиска начальных символов названия или кода участка и нажатием кнопки «Найти» [\(Рисунок 34\)](#page-20-1).

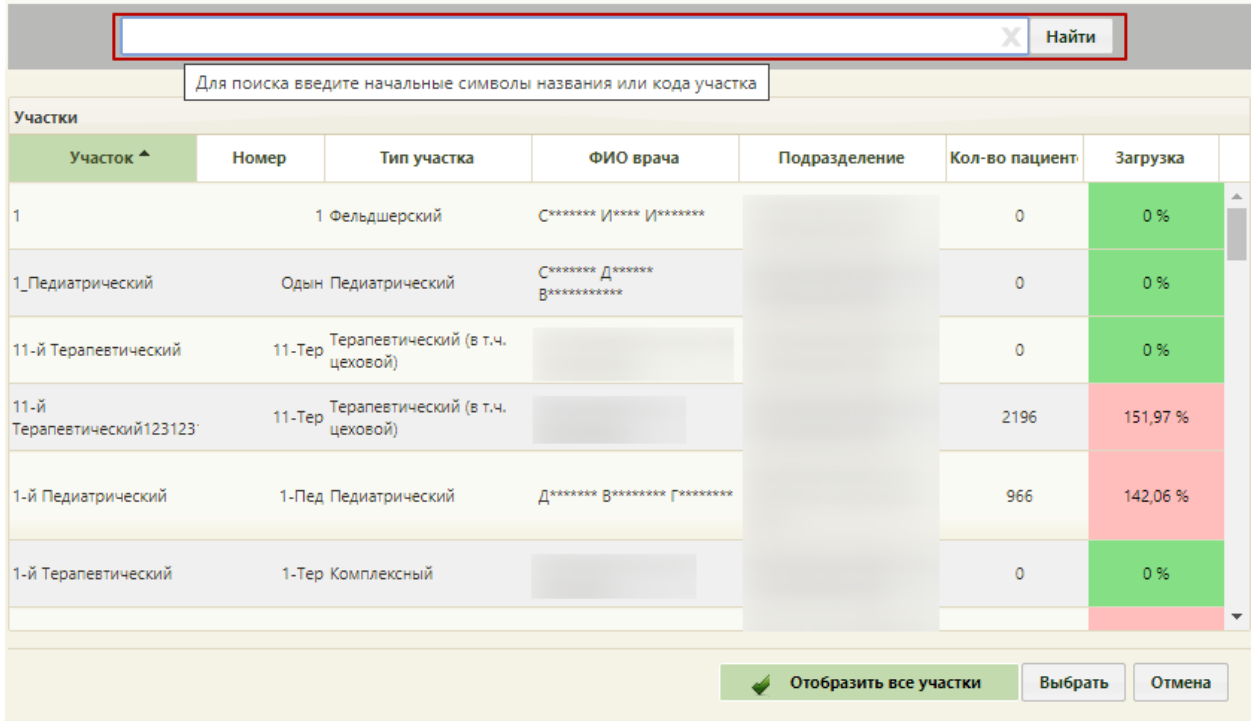

Рисунок 34. Поле поиска в справочнике участков

<span id="page-20-1"></span>Для сохранения прикрепления пациента необходимо нажать кнопку .

При попытке сохранить заявление без выбранного участка будет выдано сообщение о необходимости указать участок [\(Рисунок 35\)](#page-21-0).

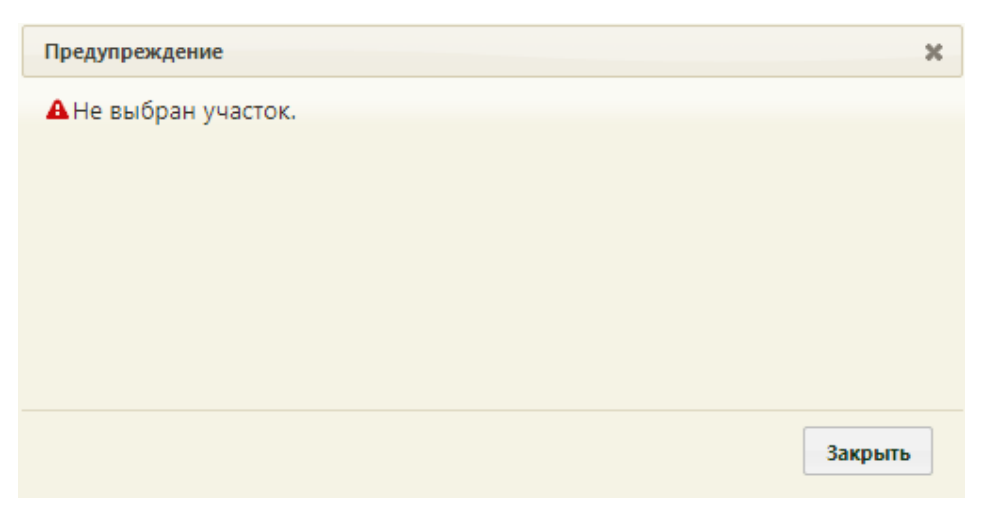

Рисунок 35. Сообщение о необходимости указать участок

<span id="page-21-0"></span>Для закрытия сообщения необходимо нажать кнопку закрыть

При обработке заявления, поступившего с РПГУ после нажатия кнопки сохранения прикрепления отобразится форма положительного решения о прикреплении, которую можно распечатать или сохранить на компьютер в файле формата PDF [\(Рисунок 36\)](#page-21-1).

<span id="page-21-1"></span>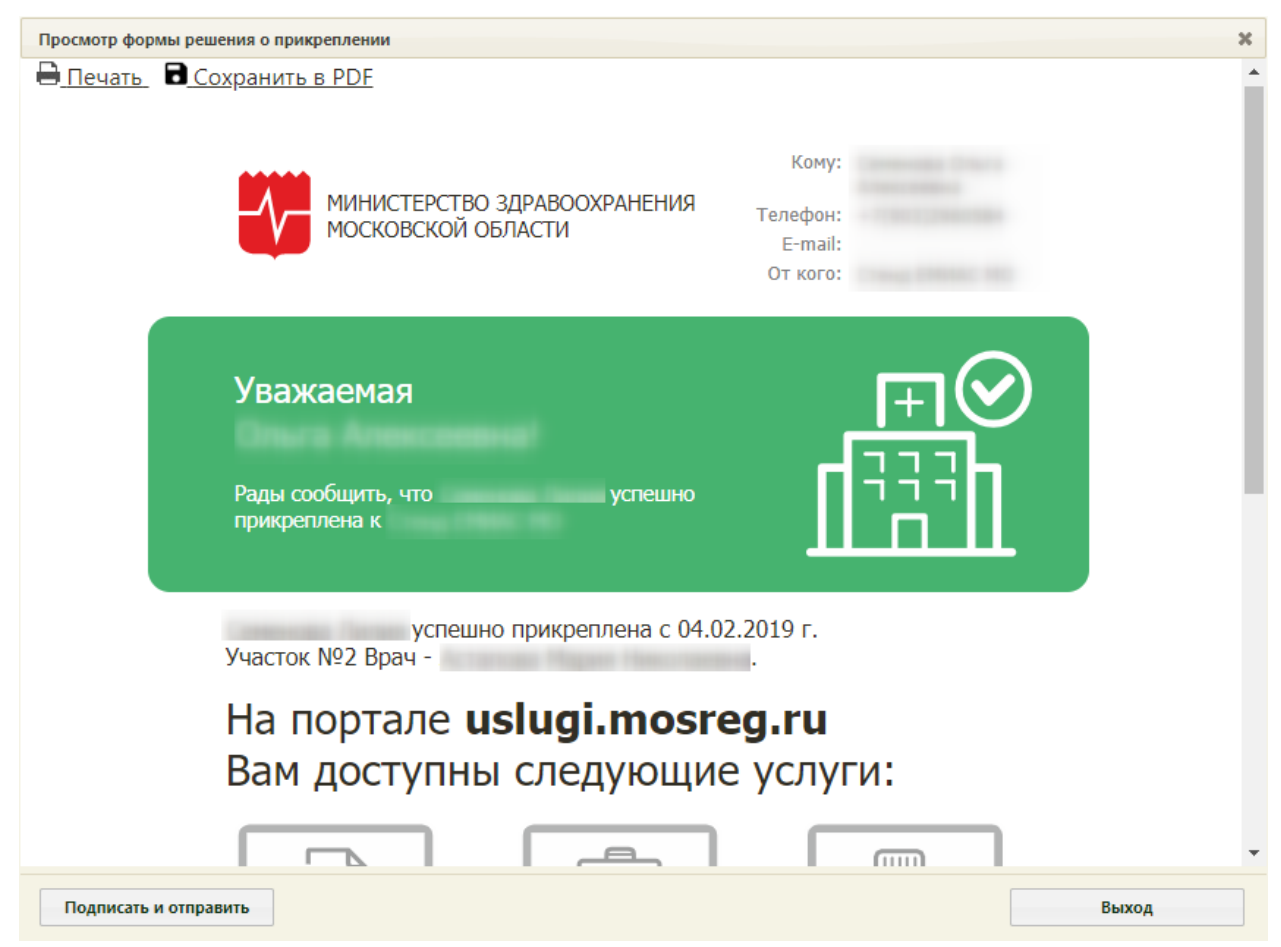

Рисунок 36. Форма положительного решения о прикреплении

Для печати положительного решения о прикреплении следует нажать

Откроется вкладка браузера с печатной формой положительного решения о прикреплении [\(Рисунок 37\)](#page-22-0). Дальнейшая печать выполняется средствами браузера.

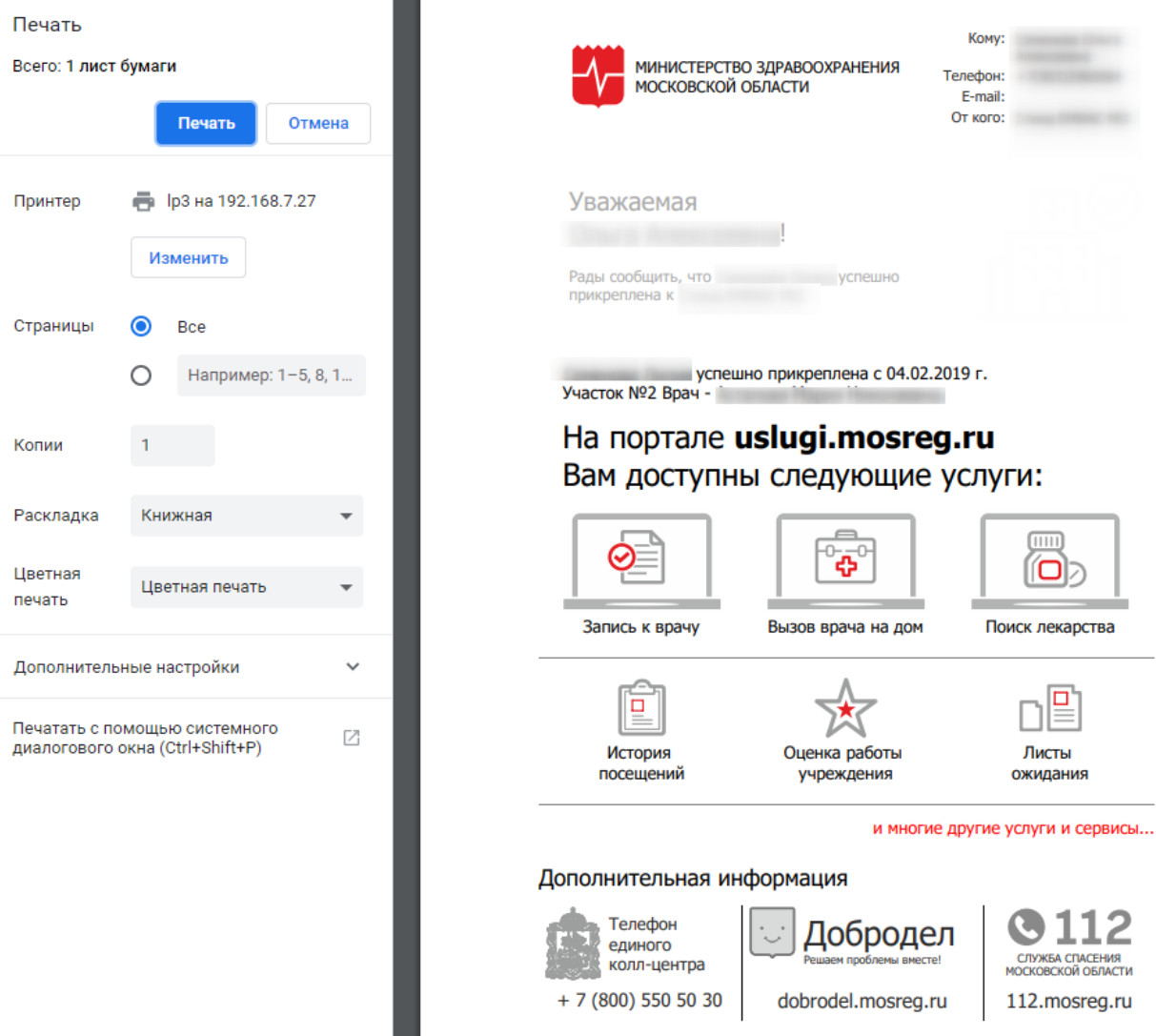

Рисунок 37. Печатная форма положительного решения о прикреплении

<span id="page-22-0"></span>Для сохранения положительного решения в файле формата PDF следует нажать [\(Рисунок 37\)](#page-22-0).

Для сохранения прикрепления необходимо на форме положительного решения о

прикреплении нажать кнопку **подписать и отправить** . Отобразится форма выбора сертификата подписи, на которой необходимо выбрать сертификат и нажать кнопку Выбрать [\(Рисунок 38\)](#page-23-0).

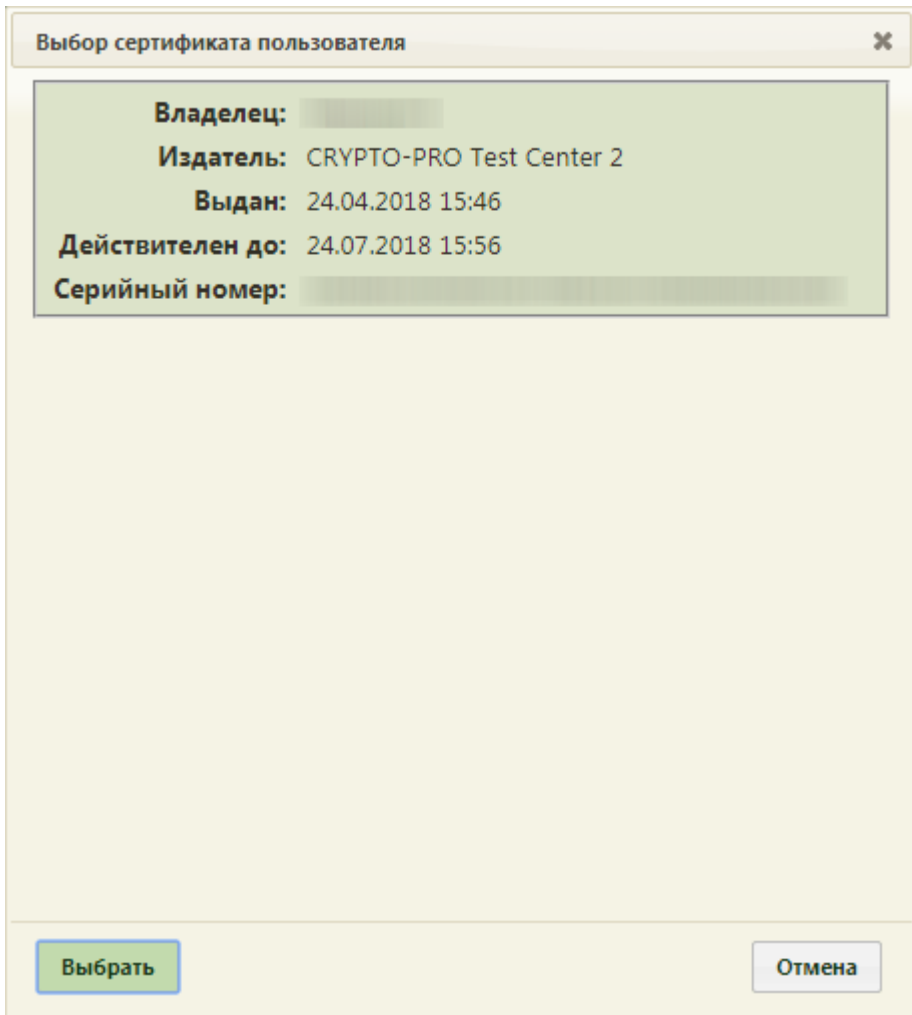

Рисунок 38. Окно выбора сертификата подписи

<span id="page-23-0"></span>Информация о подписанном заявлении будет отправлена на Портал государственных услуг.

Для закрытия формы положительного решения о прикреплении необходимо нажать

кнопку [\(Рисунок 37\)](#page-22-0). Осуществится возврат к окну заявления, у которого изменится статус на «Услуга исполнена». Для сохранения подписанного прикрепления следует на форме заявления еще раз нажать кнопку . Заявление закроется.

После сохранения заявления в поле «Комментарий» будет указана медицинская организация, к которой прикреплен пациент, адрес подразделения, участок пациента и участковый врач. Поле «Комментарий» будет недоступно для редактирования.

Для прикрепленного пациента будет автоматически создана карта, перейти к просмотру которой можно, нажав кнопку «Открыть МКАБ» [\(Рисунок 39\)](#page-24-0).

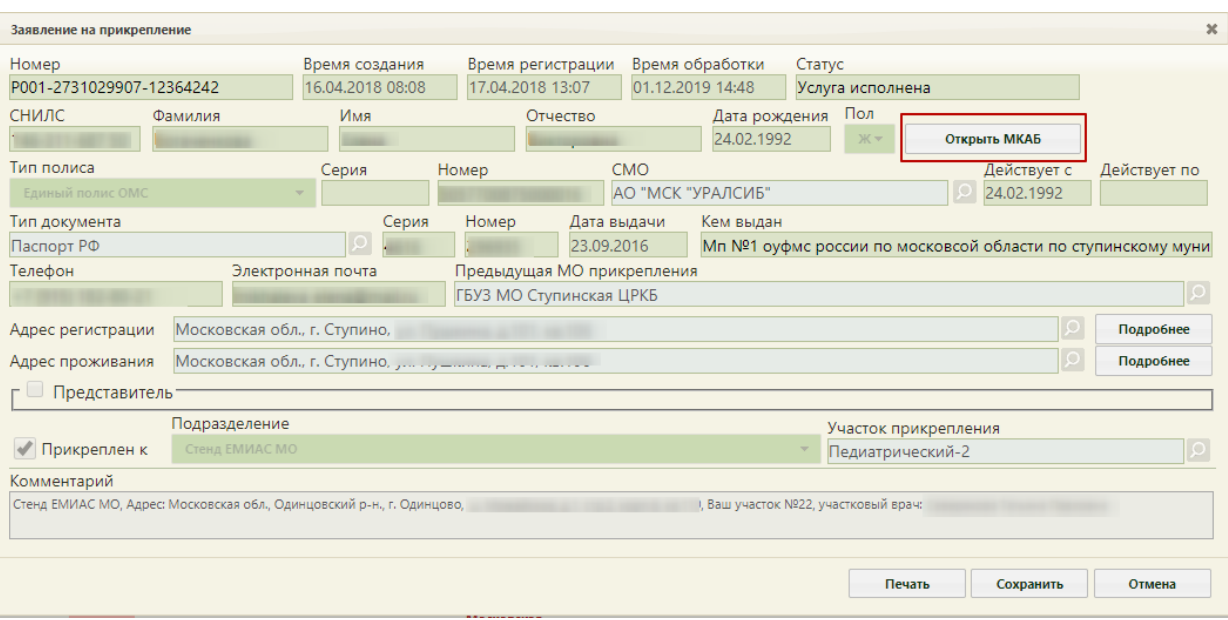

Рисунок 39. Заявление прикрепленного пациента

<span id="page-24-0"></span>Отобразится МКАБ, созданная на основе заявления на прикрепление к медицинской организации. В МКАБ будут автоматически заполнены следующие поля: «Фамилия», «Имя, «Отчество», «СНИЛС», «Моб. номер», «Эл. почта», «Адрес регистрации», «Адрес проживания», «Тип документа», «Номер», «Серия», «Когда выдан», «Кем выдан». Также автоматически будут заполнены данные страхового полиса и данные о представителе, если он есть.

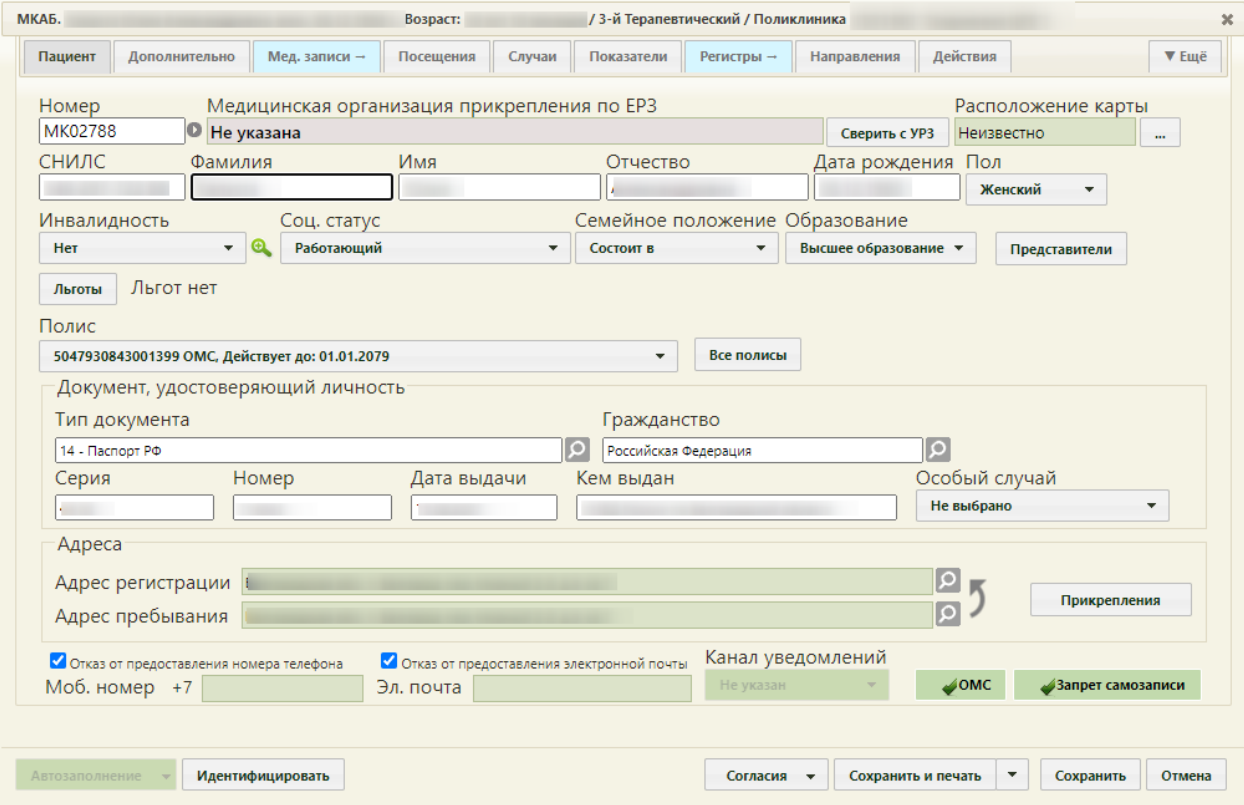

Рисунок 40. Автоматически созданная МКАБ

Кнопка «Сверить с УРЗ» выполняет проверку информации о прикреплении пациента к медицинской организации в ТФОМС. По полученным данным сведения о прикреплении пациента и полис пациента.

При нажатии кнопки «Прикрепления» отобразится история прикреплений пациента к МО. Для отображения откреплений от МО следует установить флажок «Отображать открепления». В списке содержится следующая информация об прикреплениях/откреплениях:

- − Дата прикрепления к МО.
- − Дата открепления от МО.
- − Код участка.
- − Название участка.
- − Тип участка.
- − ФИО участкового врача.
- − Наименование МО.

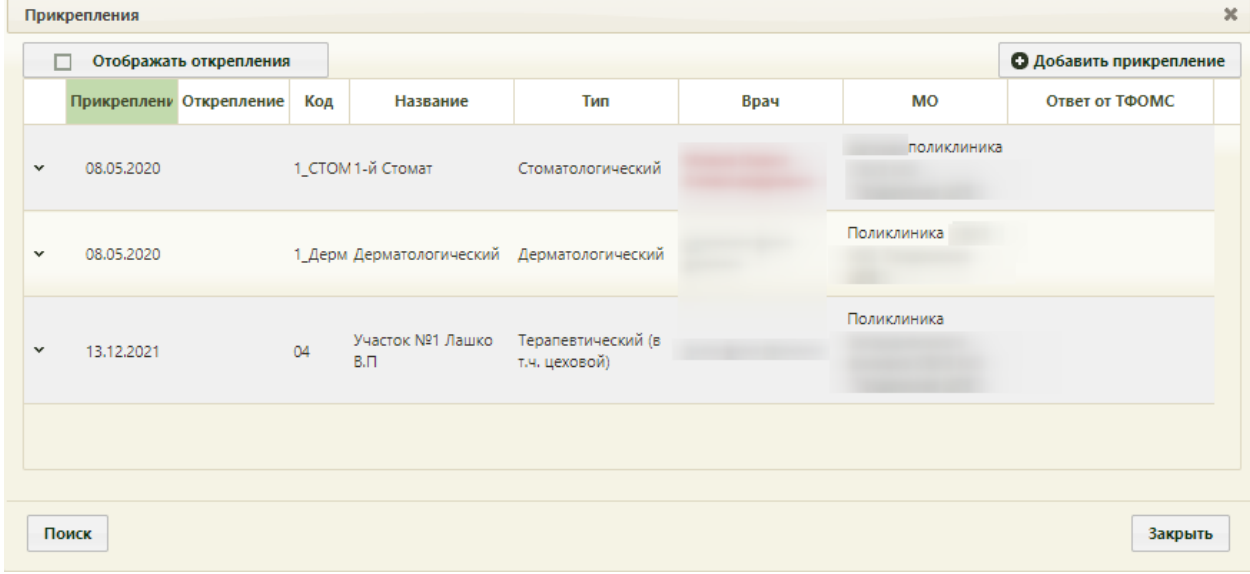

Рисунок 41. История прикреплений к МО

 $\overline{\mathbf{Q}}$ 

Для закрытия формы заявления необходимо нажать кнопку . Осуществится возврат к Журналу заявлений.

# **4 ОТКЛОНЕНИЕ ЗАЯВЛЕНИЙ НА ПРИКРЕПЛЕНИЕ**

<span id="page-25-0"></span>Для отклонения заявления на прикрепление необходимо также открыть форму заявления (описано в п. [3\)](#page-2-1).

На открывшейся форме «Заявление на прикрепление» необходимо установить флажок в поле «Отклонить» − станет доступно для заполнения поле «Причина» для указания причины отклонения заявления [\(Рисунок 42\)](#page-25-1).

<span id="page-25-1"></span>Причина **• Отклонить** 

Рисунок 42. Установленный флажок «Отклонить»

Поле «Причина» заполняется выбором подходящего варианта из справочника, открываемого нажатием кнопки [\(Рисунок 43\)](#page-26-0). Выбор причины в справочнике осуществляется двойным кликом мыши по участку или выделением причины и нажатием

| Выбрать<br>кнопки                                                                                                    |                                                                                                    |  |  |  |  |
|----------------------------------------------------------------------------------------------------|----------------------------------------------------------------------------------------------------|--|--|--|--|
|                                                                                                    | Найти                                                                                                    |  |  |  |  |
| Причины отклонения                                                                                                    |                                                                                                    |  |  |  |  |
| Причина А                                                                                                    | Рекомендации                                                                                                    |  |  |  |  |
| приложенных к нему документах                                                                                                    | Наличие противоречивых сведений в Заявлении и Внимательно проверить правильность заполнения полей в форме заявления и направить<br>заявление повторно.                                                                                                    |  |  |  |  |
| Несоответствие категории Заявителя кругу лиц<br>Административного регламента                                                                           | Проверить соответствие категории заявителя указанного в форме Заявления:<br>1. Дети после государственной регистрации рождения и до четырнадцати лет, являющихся<br>гражданами Российской Федерации<br>2. Гражданин Российской Федерации в возрасте четырнадцати лет и старше<br>3. Лицо, имеющее право на медицинскую помощь в соответствии с Федеральным законом<br>«О беженцах»<br>4. Иностранный гражданин, постоянно проживающий в Российской Федерации<br>5. Иностранный гражданин, временно проживающий в Российской Федерации<br>6. Лицо без гражданства, временно проживающее в Российской Федерации<br>и направить заявление повторно. |  |  |  |  |
| Несоответствие документов, указанных в<br>Административном регламенте, по форме или<br>содержанию требованиям законодательства<br>Российской Федерации | Проверить соответствие и полноту данных в форме Заявления по перечню документов, на<br>которые ссылается Заявитель и направить заявление повторно.                                                                                                    |  |  |  |  |
|                                                                                                    | Проверить соответствие данных в форме Заявления по перечню документов, удостоверяющих<br>полномочия Представителя Заявителя:<br>1. Свидетельство о рождении<br>2. Доверенность<br>3. Распорядительный акт (распоряжение, приказ, решение, постановление)<br>Выбрать<br>Отмена                                                                                                    |  |  |  |  |

Рисунок 43. Справочник причин отклонения заявления на прикрепление

<span id="page-26-0"></span>После установки флажка в поле «Отклонить» можно указать комментарий к данному заявлению в поле «Комментарий». Поле заполняется вручную с клавиатуры и не является обязательным для заполнения.

Для сохранения отказа в прикреплении пациента необходимо нажать кнопку Сохранить .

После нажатия кнопки сохранения отказа в прикреплении отобразится форма отрицательного решения о прикреплении, которую можно распечатать или сохранить на компьютер в файле формата PDF [\(Рисунок 44\)](#page-27-0).

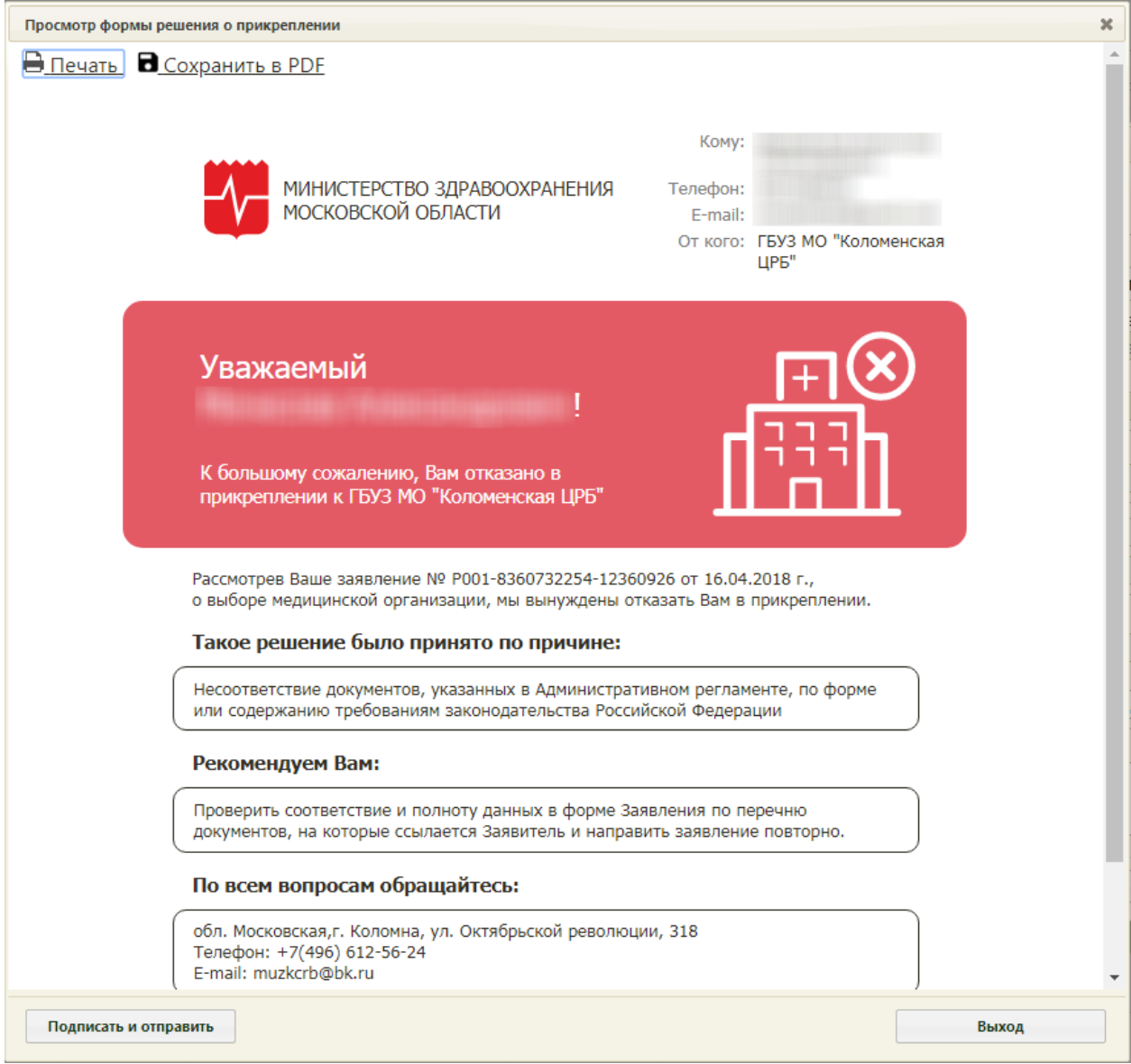

Рисунок 44. Форма отрицательного решения о прикреплении

<span id="page-27-0"></span>Для печати отрицательного решения о прикреплении следует нажать **......................** 

Откроется вкладка браузера с печатной формой положительного решения о прикреплении [\(Рисунок 45\)](#page-28-0). Дальнейшая печать выполняется средствами браузера.

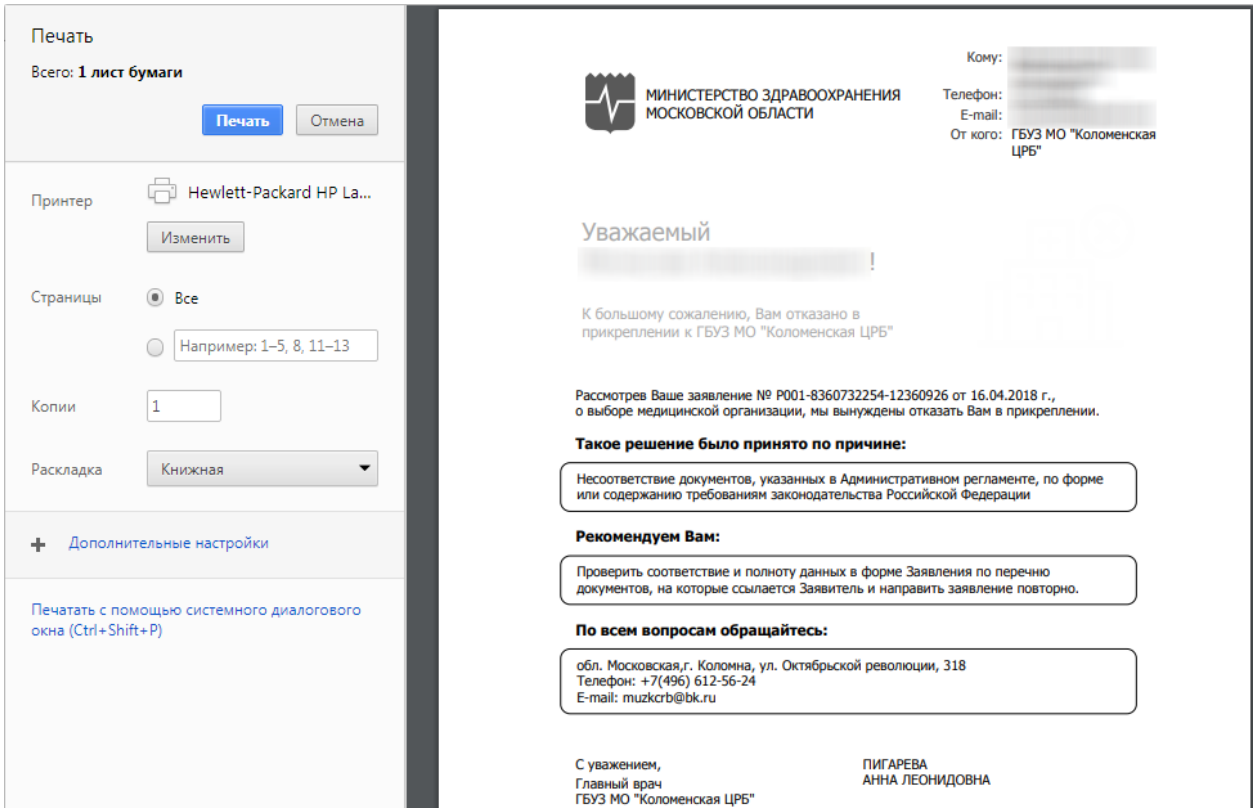

Рисунок 45. Печатная форма отрицательного решения о прикреплении

<span id="page-28-0"></span>Для сохранения отрицательного решения в файле формата PDF следует нажать [\(Рисунок 44\)](#page-27-0).

Для сохранения отказа в прикреплении необходимо на форме отрицательного решения о прикреплении нажать кнопку **подписать и отправить** . Отобразится форма выбора сертификата подписи, на которой необходимо выбрать сертификат и нажать кнопку

Выбрать [\(Рисунок 46\)](#page-29-1).

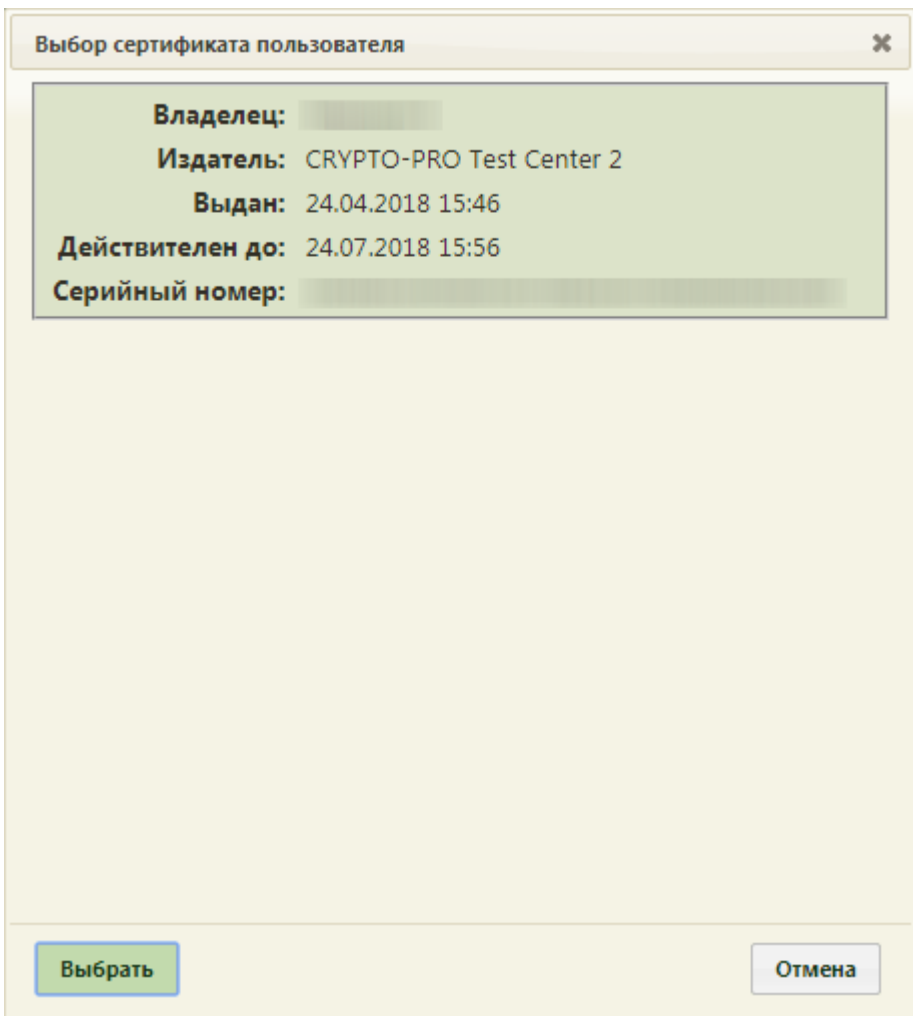

Рисунок 46. Окно выбора сертификата подписи

<span id="page-29-1"></span>Информация об отклоненном заявлении будет отправлена на Портал государственных услуг.

Для закрытия формы отрицательного решения о прикреплении необходимо нажать

кнопку **Выход** [\(Рисунок 44\)](#page-27-0). Осуществится возврат к окну заявления, у которого изменится статус на «Отказ в оказании услуги». Для сохранения отклоненного заявления на прикрепление следует на форме заявления еще раз нажать кнопку Сохранить . Заявление закроется. Осуществится возврат к Журналу заявлений.

# <span id="page-29-0"></span>**5 ВЫГРУЗКА/ЗАГРУЗКА ДАННЫХ О ПРИКРЕПЛЕНИИ**

Система позволяет сформировать списки прикреплённых и откреплённых пациентов для отправки в ИС ТФОМС, производить загрузку результатов форматно-логического контроля, протокола обработки и загрузку откреплений.

Для проведения данных операций необходимо на главной странице Системы выбрать раздел «Запуск операций над данными». Данный пункт доступен пользователям,

которым назначена роль «ДТС». Осуществится переход на Единый портал пользовательских операций [\(Рисунок 47\)](#page-30-0).

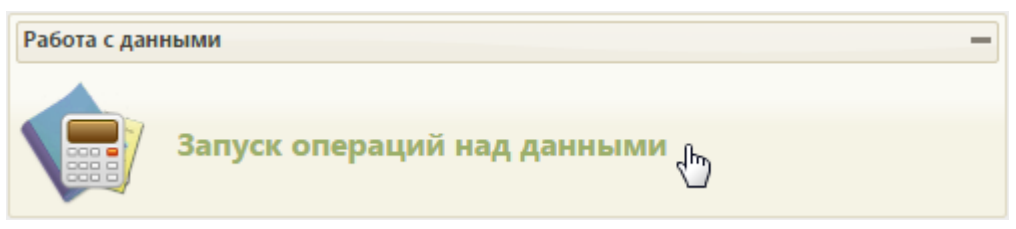

Рисунок 47. Выбор пункта «Запуск операций над данными» Загрузится страница «Экспорт/Импорт данных» [\(Рисунок 48\)](#page-30-1).

<span id="page-30-0"></span>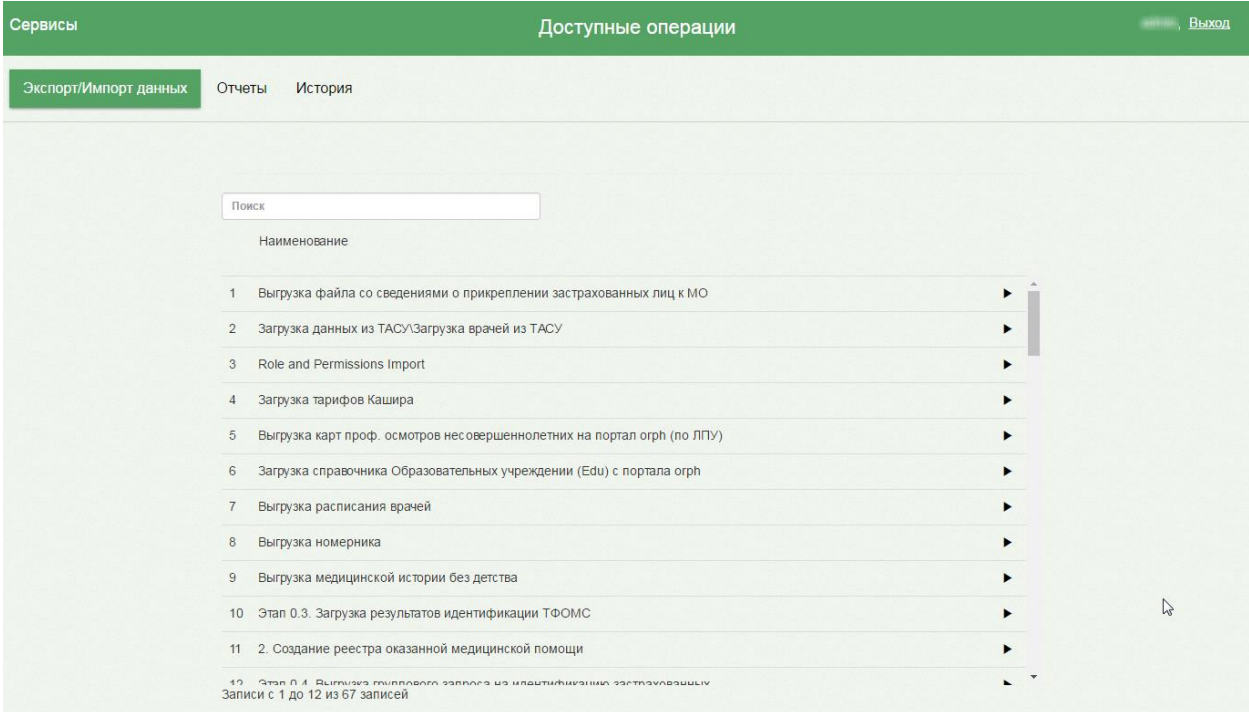

Рисунок 48. Страница «Экспорт/Импорт данных»

<span id="page-30-1"></span>В верхней части страницы находятся ссылки на страницы формирования отчетов («Отчеты») и просмотра истории запущенных протоколов и сформированных отчетов («История»).

На странице «Экспорт/Импорт данных» представлен список протоколов, которые можно запустить. Ниже будет описан общий принцип работы с протоколами.

Над списком протоколов располагается поле поиска. После ввода части наименования протокола поиск осуществляется мгновенно, список протоколов фильтруется в соответствии с заданными условиями поиска [\(Рисунок 49\)](#page-31-0).

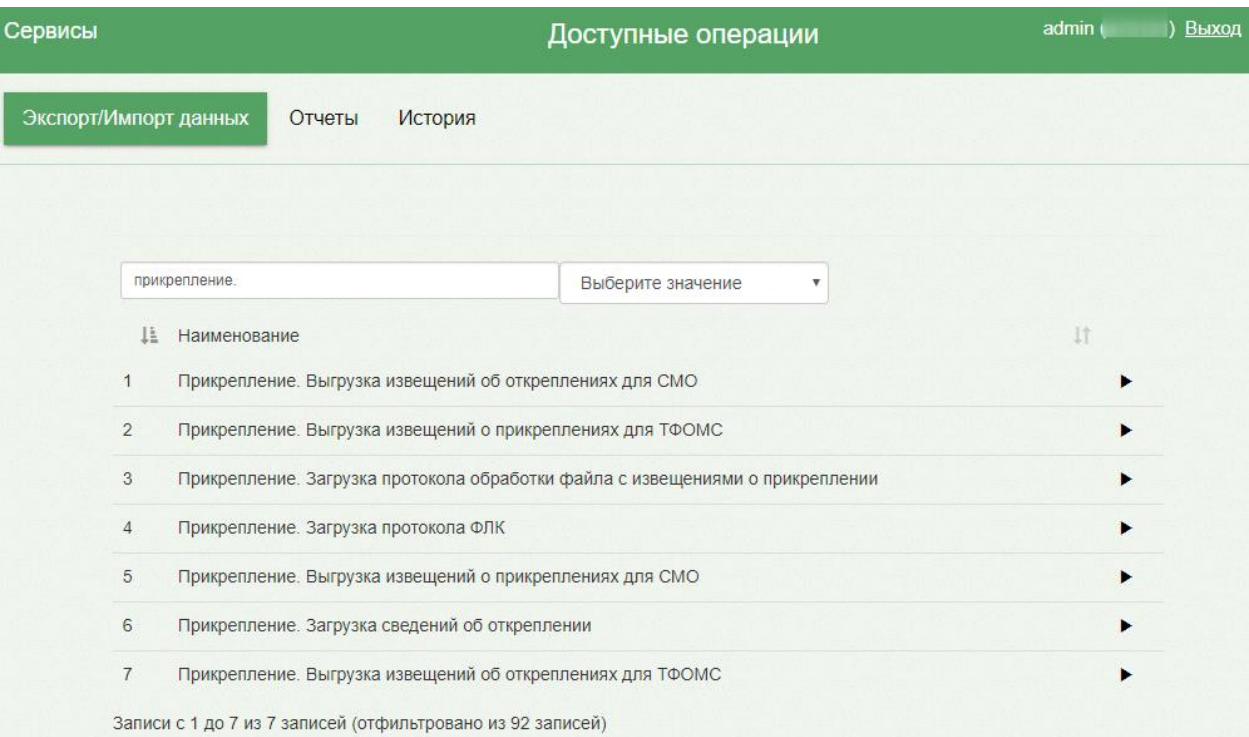

#### Рисунок 49. Поиск протокола

<span id="page-31-0"></span>1) Протокол «Прикрепление. Выгрузка извещений о прикреплениях для ТФОМС» позволяет сформировать пакет всех невыгруженных прикреплений (прикрепления к МО, к медицинскому работнику), распределить их в реестр и выгрузить его в формате dbf. При запуске необходимо указать параметр – период формирования.

2) Протокол «Прикрепление. Выгрузка извещений об откреплениях для ТФОМС» позволяет сформировать пакет всех невыгруженных откреплений от МО, распределить их в реестр и выгрузить его в формате dbf. При запуске необходимо указать параметр – период формирования.

3) Протокол «Прикрепление. Выгрузка извещений о прикреплениях для СМО» позволяет сформировать пакет всех невыгруженных прикреплений (прикрепления к МО, к медицинскому работнику), распределить их в реестр и выгрузить его в формате dbf. При запуске необходимо указать параметр – период формирования, СМО.

4) Протокол «Прикрепление. Выгрузка извещений об откреплениях для СМО» позволяет сформировать пакет всех невыгруженных откреплений от МО, распределить их в реестр и выгрузить его в формате dbf. При запуске необходимо указать параметр – период формирования, СМО.

5) Протокол «Прикрепление. Загрузка протокола ФЛК» загружает ошибки форматно-логического контроля, полученные от СМО или ИС ТФОМС в результате обработки реестра. Ошибки могут возникнуть, например, если не получилось принять решение по застрахованному лицу о прикреплении/откреплении, потому что застрахованное лицо не найдено в регистре застрахованных. При запуске необходимо загрузить файл с ФЛК.

6) Протокол «Прикрепление. Загрузка протокола обработки файла с извещениями о прикреплении» загружает информацию о том, подтверждено прикрепление или нет, и по какой причине отказано в прикреплении. При запуске необходимо загрузить файл с протоколом обработки файла.

7) Протокол «Прикрепление. Загрузка сведений об откреплении» загружает открепления, присылаемые СМО/ТФОМС. При запуске протокола необходимо загрузить файл с откреплениями. После загрузки протокола произойдёт автоматическое открепление, прикреплённых к МО застрахованных лиц, на основании данных, полученных из файла с Извещениями.

Для запуска протокола следует нажать кнопку •. Загрузится страница указания параметров протокола, если это требуется протоколом. Например, для протоколов отправки в СМО следует указать период, за который будет сформирован протокол, а также выбрать из списка СМО [\(Рисунок 50\)](#page-32-0).

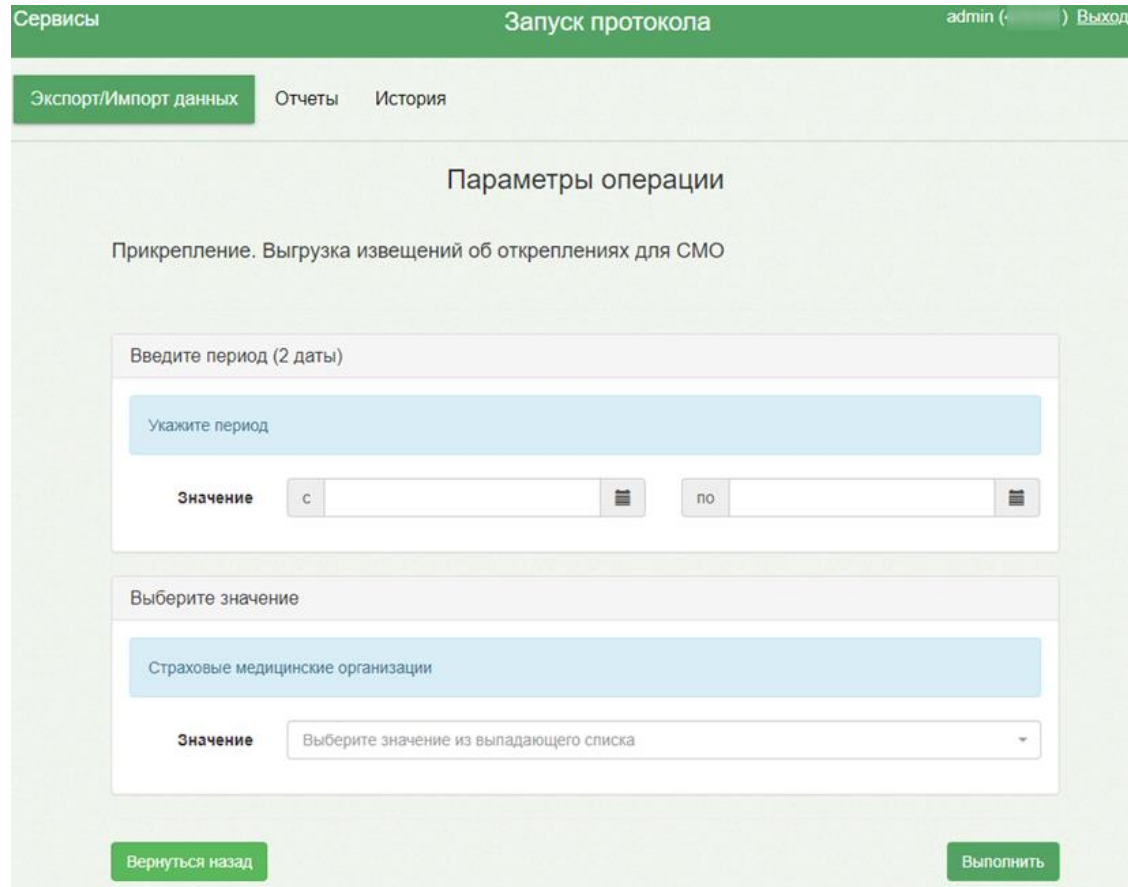

Рисунок 50. Страница указания параметров протокола

<span id="page-32-0"></span>Для указания даты, либо периода дат следует нажать на значок календаря и выбрать необходимую дату [\(Рисунок 51\)](#page-33-0).

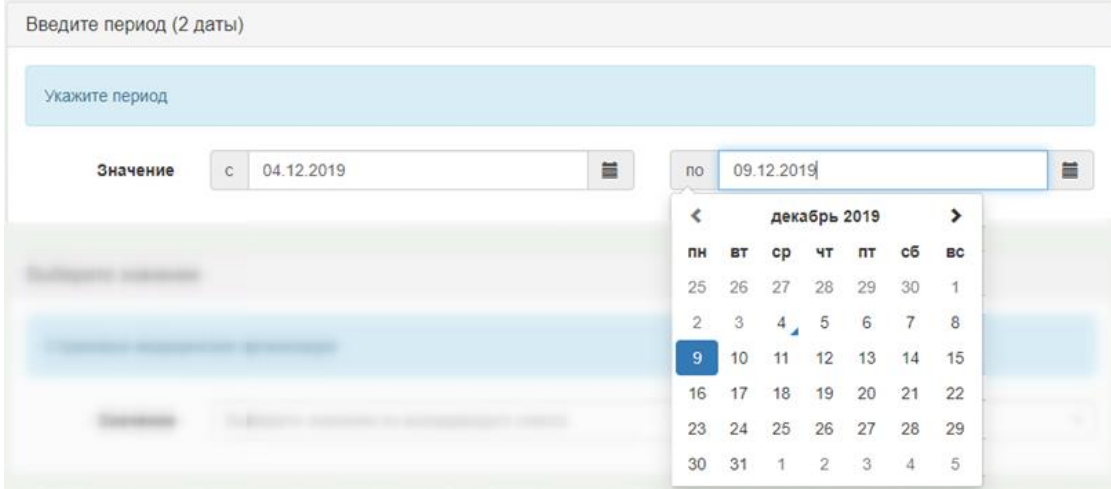

Рисунок 51. Выбор даты из календаря

<span id="page-33-0"></span>Для указания параметра следует установить курсор мыши в поле и ввести часть наименования – осуществится мгновенный поиск, список параметров будет отфильтрован в соответствии с условиями поиска [\(Рисунок 52\)](#page-33-1).

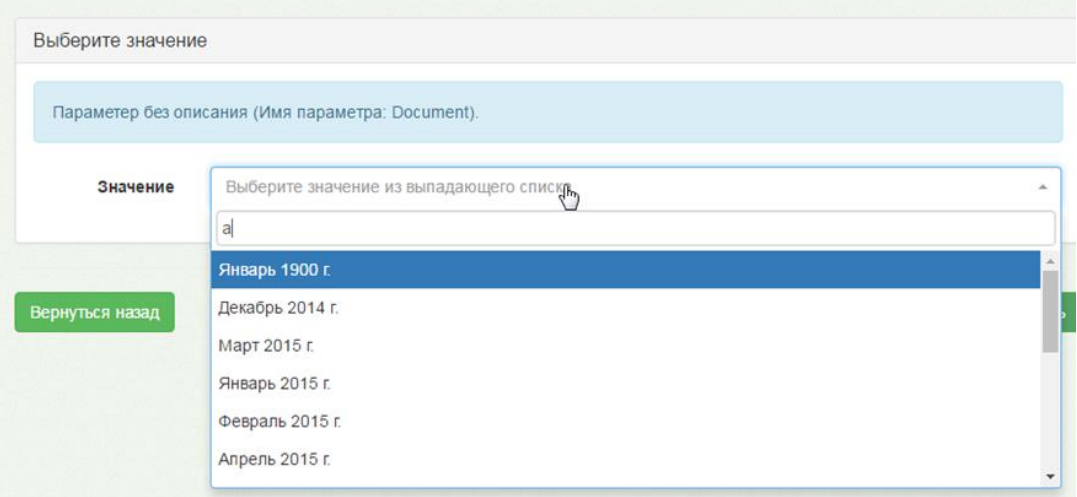

Рисунок 52. Выбор значения параметра из списка

<span id="page-33-1"></span>Если для запуска протокола требуется загрузка файла, следует нажать кнопку «Загрузить файл» и выбрать на компьютере нужный файл [\(Рисунок 53\)](#page-34-0). Загружать файл необходимо при выполнении протоколов **загрузки** (протоколы 5-7 из списка протоколов выше).

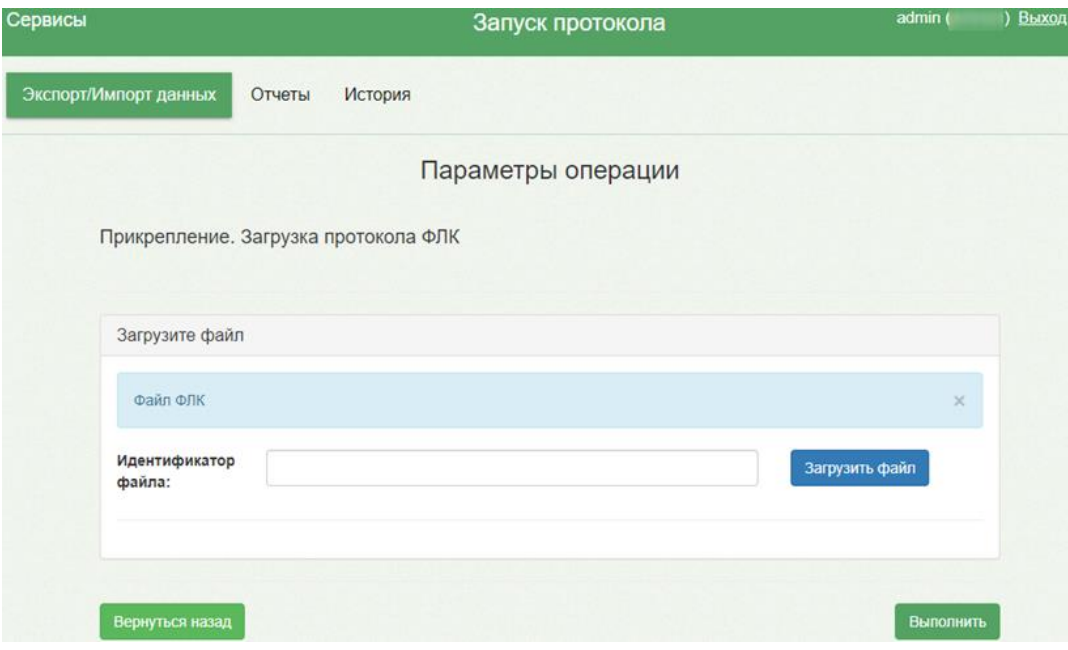

Рисунок 53. Страница запуска протокола с загрузкой файла

<span id="page-34-0"></span>Для запуска протокола следует нажать кнопку «Выполнить». Загрузится страница, на которой будет отображен процесс выполнения протокола [\(Рисунок 54\)](#page-34-1).

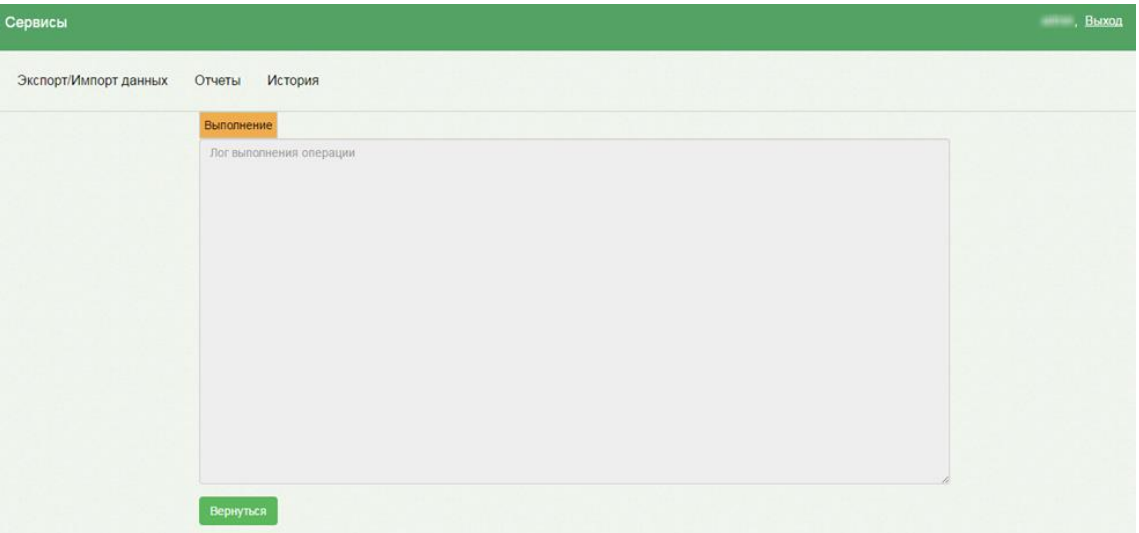

Рисунок 54. Страница отображения процесса выполнения протокола

<span id="page-34-1"></span>При успешном выполнении протокола, отобразится результат его выполнения [\(Рисунок 55\)](#page-35-1).

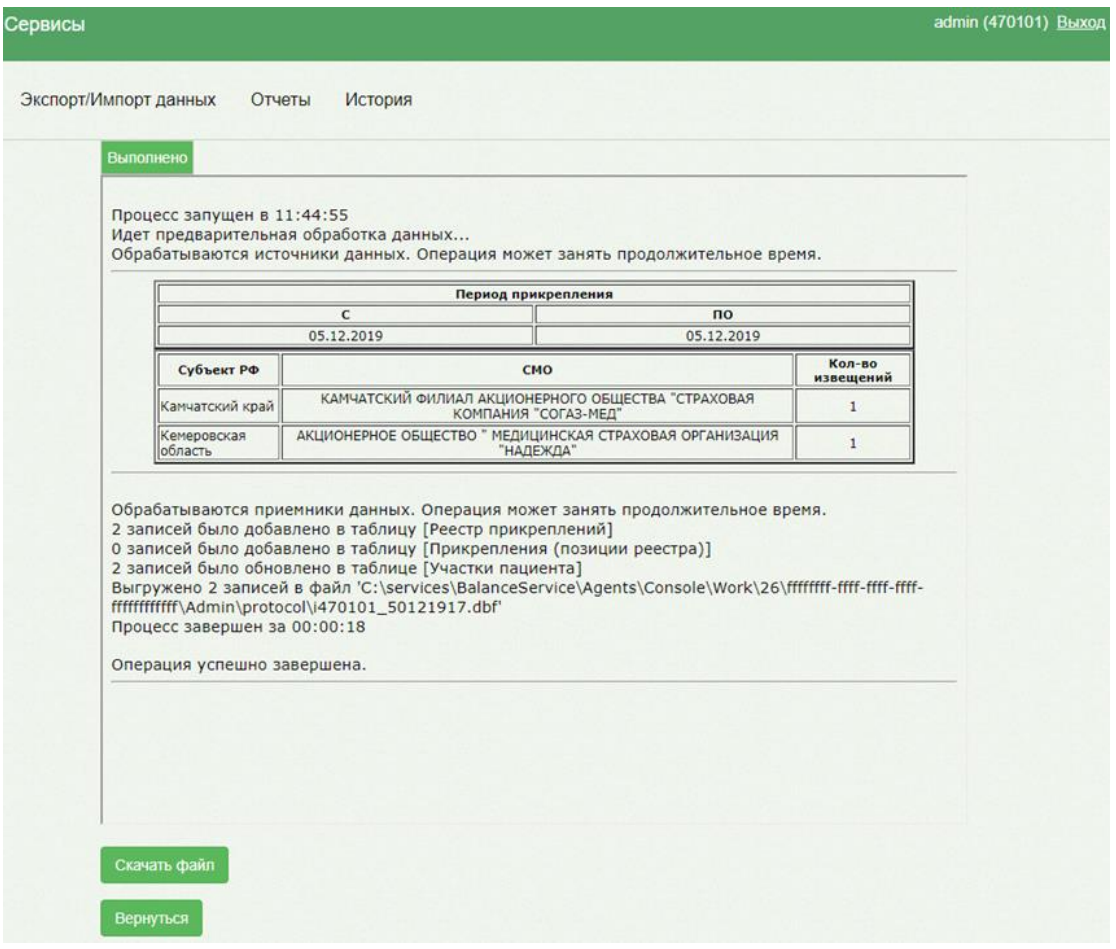

Рисунок 55. Страница результатов выполнения протокола

<span id="page-35-1"></span>Если запускался протокол **выгрузки** данных из Системы (протоколы 1-4 из списка выше), то на странице результатов выполнения протокола можно будет скачать файл выгрузки при помощи кнопки «Скачать файл». Файл будет загружен на жесткий диск компьютера.

### **6 АВТОМАТИЧЕСКОЕ ПРИКРЕПЛЕНИЕ**

<span id="page-35-0"></span>При обработке заявления с Портала государственных и муниципальных услуг в Системе реализовано автоматическое прикрепление пациента к участку, если адрес пациента входит в адресное пространство участка медицинской организации.

Время с момента передачи заявления до автоматической обработки составляет до 30 минут.

При обработке заявлений на прикрепление выполняется проверка наличия МКАБ пациента. Если МКАБ не найден, автоматически создается прикрепление и МКАБ с предзаполненными данными, указанными в заявлении.

Если указанный адрес пациента в заявлении не входит ни в одно адресное пространство участка или указан некорректно, то такое заявление будет отображаться в Журнале заявлений в статусе «На рассмотрении» [\(Рисунок 56\)](#page-36-0). Заявления в статусе «На рассмотрении» следует обработать вручную. Описание ручной обработки заявлений на прикрепление представлено в п[.3.](#page-17-0)

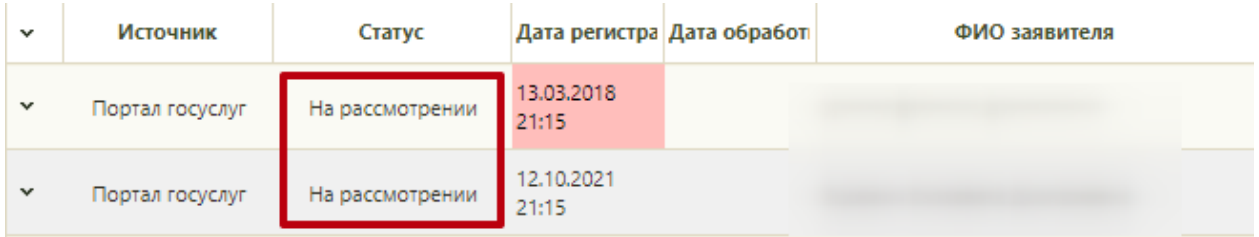

Рисунок 56. Заявление на прикрепление к МО в статусе «На рассмотрении»

<span id="page-36-0"></span>Если по указанному в заявлении адресу у пациента уже имеется прикрепление к участку, в адресное пространство которого входит этот адрес, то такое заявление будет отображаться в Журнале заявлений в статусе «Услуга исполнена» [\(Рисунок 57\)](#page-36-1). В личном кабинете пациента отобразится информация о текущем прикреплении.

| $\checkmark$ | Источник        | Статус           |                     | Дата регистра Дата обработ | ФИО заявителя | Дата рождения |
|--------------|-----------------|------------------|---------------------|----------------------------|---------------|---------------|
| $\checkmark$ | Портал госуслуг | Услуга исполнена | 21.03.2018<br>20:51 | 22.03.2018<br>08:03        |               | $\sim$        |
| $\checkmark$ | Портал госуслуг | Услуга исполнена | 21.03.2018<br>21:02 | 22.03.2018<br>08:03        |               |               |

Рисунок 57. Автоматическое прикрепление пациента к МО

<span id="page-36-1"></span>Если у пациента на момент подачи заявления в МКАБ имеется прикрепление к нескольким участкам, то все прикреплении к другим участкам в этой МО будут закрыты.